**Εγχειρίδιο Εφαρμογής Φοιτητών**

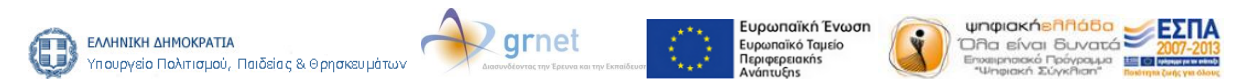

# **Πίνακας Εικόνων**

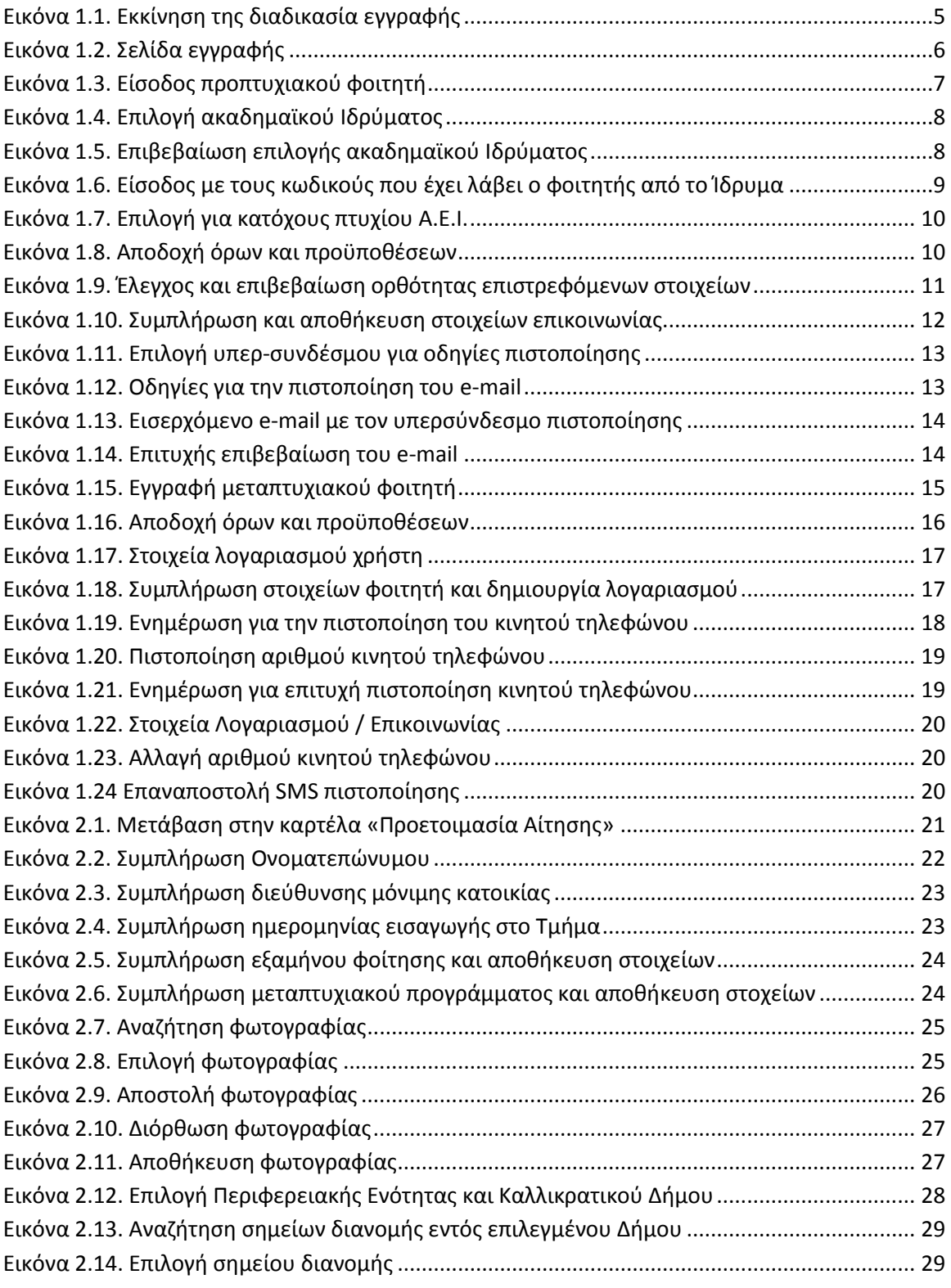

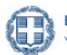

EMHNIKH AHMOKPATIA **2** grnet Υπουργείο Πολιτισμού, Παιδείας & Θρησκευμάτων

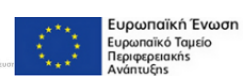

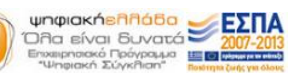

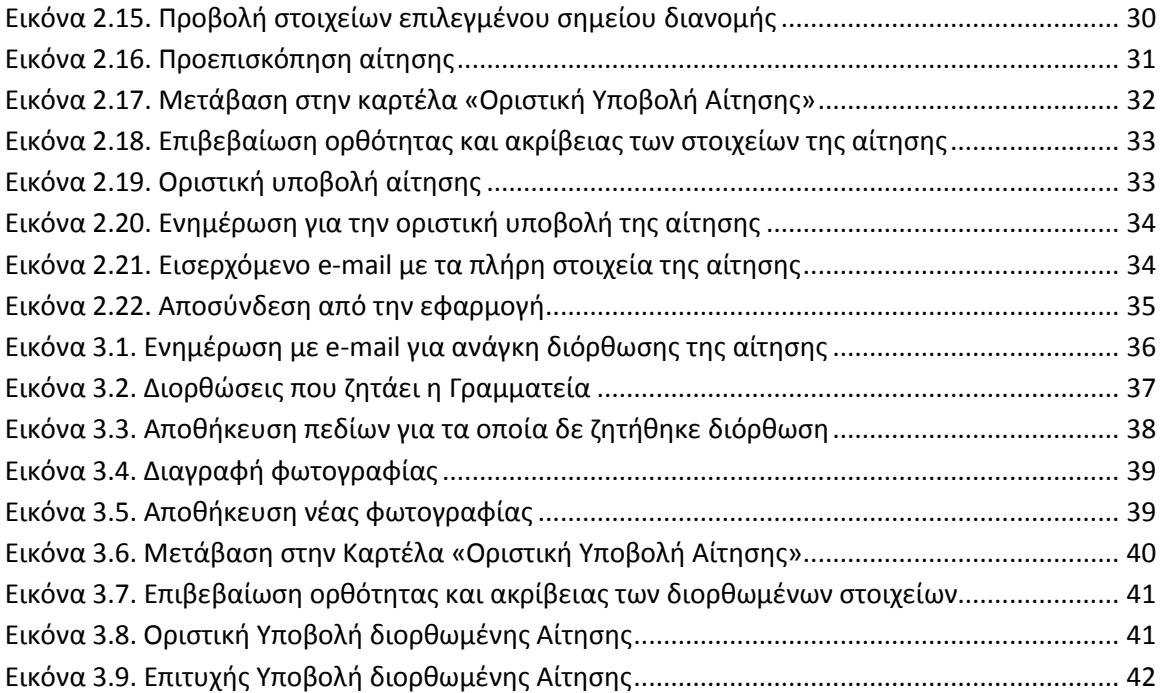

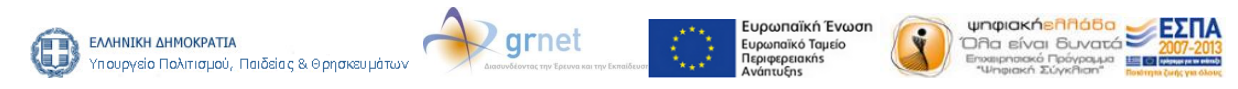

Από το ακαδημαϊκό έτος 2012-2013, όλοι οι φοιτητές των Α.Ε.Ι. της χώρας θα μπορούν να παραλαμβάνουν την Ακαδημαϊκή Ταυτότητα, με την υποβολή ηλεκτρονικής αίτησης. Η Ακαδημαϊκή Ταυτότητα ισχύει για όσο διατηρείται η φοιτητική ιδιότητα και ενσωματώνει το Δελτίο Ειδικού Εισιτηρίου (ΠΑΣΟ), μόνο για τους φοιτητές που είναι δικαιούχοι φοιτητικού εισιτηρίου.

Η Ηλεκτρονική Υπηρεσία Απόκτησης Ακαδημαϊκής Ταυτότητας παρέχεται από το Υπουργείο Πολιτισμού, Παιδείας και Θρησκευμάτων και λειτουργεί υπό την τεχνική υποστήριξη του Εθνικού Δικτύου Έρευνας και Τεχνολογίας (ΕΔΕΤ).

Το παρόν εγχειρίδιο καθοδηγεί, βήμα προς βήμα, τους φοιτητές στην υποβολή της ηλεκτρονικής αίτησης για την απόκτηση της Ακαδημαϊκής Ταυτότητας.

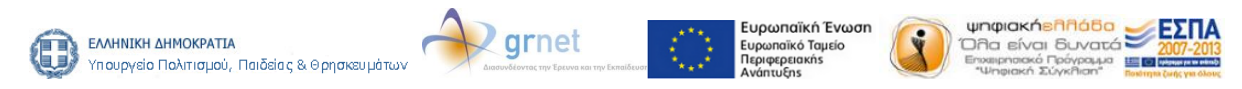

# **1. Είσοδος στο σύστημα**

Από την αρχική σελίδα του δικτυακού τόπου της Ηλεκτρονικής Υπηρεσίας Απόκτησης [Ακαδημαϊκής Ταυτότητας](http://academicid.minedu.gov.gr/), ο φοιτητής επιλέγει το εικονίδιο «Εγγραφή/Είσοδος» στα δεξιά της οθόνης (βλ.Εικόνα 1.1.).

| ΕΛΛΗΝΙΚΗ ΔΗΜΟΚΡΑΤΙΑ<br>Υπουργείο Παιδείας & Θρησκευμάτων |                                                                                                    | Ηλεκτρονική Υπηρεσία Απόκτησης<br>Ακαδημαϊκής Ταυτότητας |  |  |  |  |  |  |
|----------------------------------------------------------|----------------------------------------------------------------------------------------------------|----------------------------------------------------------|--|--|--|--|--|--|
|                                                          |                                                                                                    | $A_+$ $A_ A_ A_-$                                        |  |  |  |  |  |  |
| Αρχική Σελίδα                                            |                                                                                                    |                                                          |  |  |  |  |  |  |
| Νέα - Ανακοινώσεις                                       | Αρχική Σελίδα                                                                                                    | Εγγραφή / Είσοδος                                        |  |  |  |  |  |  |
| Ανακοινώσεις                                             |                                                                                                    |                                                          |  |  |  |  |  |  |
| Φοιτητές<br>Αιτήσεις                                     | Από τις 24/09/2012 οι προπτυχιακοί, μεταπτυχιακοί και διδακτορικοί φοιτητές όλων<br>των Πανεπιστημίων και ΤΕΙ της χώρας μπορούν να υποβάλλουν ηλεκτρονικά την<br>αίτησή τους νια έκδοση νέας ακαδημαϊκής ταυτότητας.                                                                                                    | Συχνές Ερωτήσεις                                         |  |  |  |  |  |  |
| Διαδικασία Υποβολής Αίτησης                              |                                                                                                    |                                                          |  |  |  |  |  |  |
| Προθεσμίες                                               | Επικοινωνία<br>Η νέα ταυτότητα διαθέτει ισχυρά χαρακτηριστικά μηχανικής αντοχής, και ασφάλειας                                                                                                    |                                                          |  |  |  |  |  |  |
| Γραμματείες<br>Διαχείριση Αιτήσεων Φοιτητών              | έναντι πλαστογραφίας. Επιπλέον, έχει σχεδιαστεί έτσι ώστε να έχει ισχύ για όσα έτη<br>διαρκεί η φοιτητική ιδιότητα, και να καλύπτει πολλαπλές χρήσεις, επιπλέον του<br>Φοιτητικού Εισιτηρίου (Πάσο). Οι ταυτότητες θα παραδίδονται στο σημείο παραλαβής<br>Εγχειρίδιο Χρήσης<br>που θα έχει επιλέξει ο κάθε φοιτητής κατά την υποβολή της αίτησής του, χωρίς καμία<br>οικονομική επιβάρυνση. |                                                          |  |  |  |  |  |  |
| Πάροχοι Προσφορών<br>Evvoaon<br>Καταχώριση Προσφοράς     | Οδηγίες σε Video<br>Οι νέες ταυτότητες αναγράφουν την ακριβή περίοδο ισχύος του δικαιώματος του<br>Φοιτητικού Εισιτηρίου. Στην περίπτωση που ο φοιτητής δεν δικαιούται Φοιτητικό<br>Εισιτήριο, η κάρτα επέχει θέση απλής ταυτότητας.                                                                                                    |                                                          |  |  |  |  |  |  |
| Έλεγχος Προσφορών<br>Χρήσιμα<br>Επικοινωνιακό Υλικό      | Είσαι φοιτητής;<br>Κάθε Ίδρυμα μπορεί να αξιοποιήσει τις νέες ταυτότητες για την ανάπτυξη νέων<br>Eίσαι online<br>υπηρεσιών και εφαρμονών, με στόχο την καλύτερη εξυπηρέτηση των φοιτητών του.<br>κάθε στινμή!                                                                                                    |                                                          |  |  |  |  |  |  |
|                                                          | Η Ηλεκτρονική Υπηρεσία Απόκτησης Ακαδημαϊκής Ταυτότητας παρέχεται από το<br>Υπουργείο Παιδείας και Θρησκευμάτων με την τεχνική υποστήριξη του Εθνικού<br>Δικτύου Έρευνας και Τεχνολογίας (ΕΔΕΤ).                                                                                                    |                                                          |  |  |  |  |  |  |
|                                                          | Ευρωπαϊκή Ένωση<br>wnwiakńeAAá6a<br>Ευρωπαϊκό Ταμείο<br>Ολα είναι δυνατά<br>Περιφερειακής<br>Επιχειρησιακό Πράγραμμα<br>*Ψηφιακή Σύγκθιση*<br>Aνάπτυξης                                                                                                    |                                                          |  |  |  |  |  |  |
|                                                          | Με τη συγχρηματοδότηση της Ελλάδας & της Ευρωπαϊκής Ένωσης                                                                                                    |                                                          |  |  |  |  |  |  |

<span id="page-4-0"></span>**Εικόνα 1.1. Εκκίνηση της διαδικασία εγγραφής**

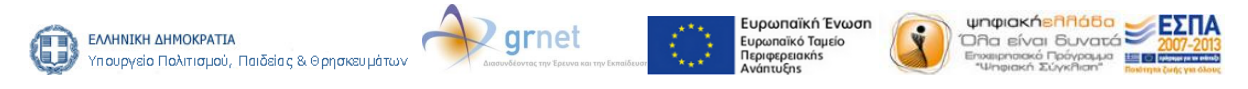

Ο χρήστης μεταφέρεται στην οθόνη της Εικόνας 1.2. Για την υποβολή της αίτησής του, ένας προπτυχιακός φοιτητής απαιτείται να έχει λάβει τους κωδικούς πρόσβασης (**username – password**) από το οικείο Ίδρυμα. Οι μεταπτυχιακοί φοιτητές και οι υποψήφιοι διδάκτορες δε θα συνδέονται με χρήση των κωδικών τους από το οικείο Ίδρυμα, αλλά θα δημιουργούν οι ίδιοι λογαριασμό στο σύστημα συμπληρώνοντας τα ατομικά στοιχεία που τους ζητούνται.

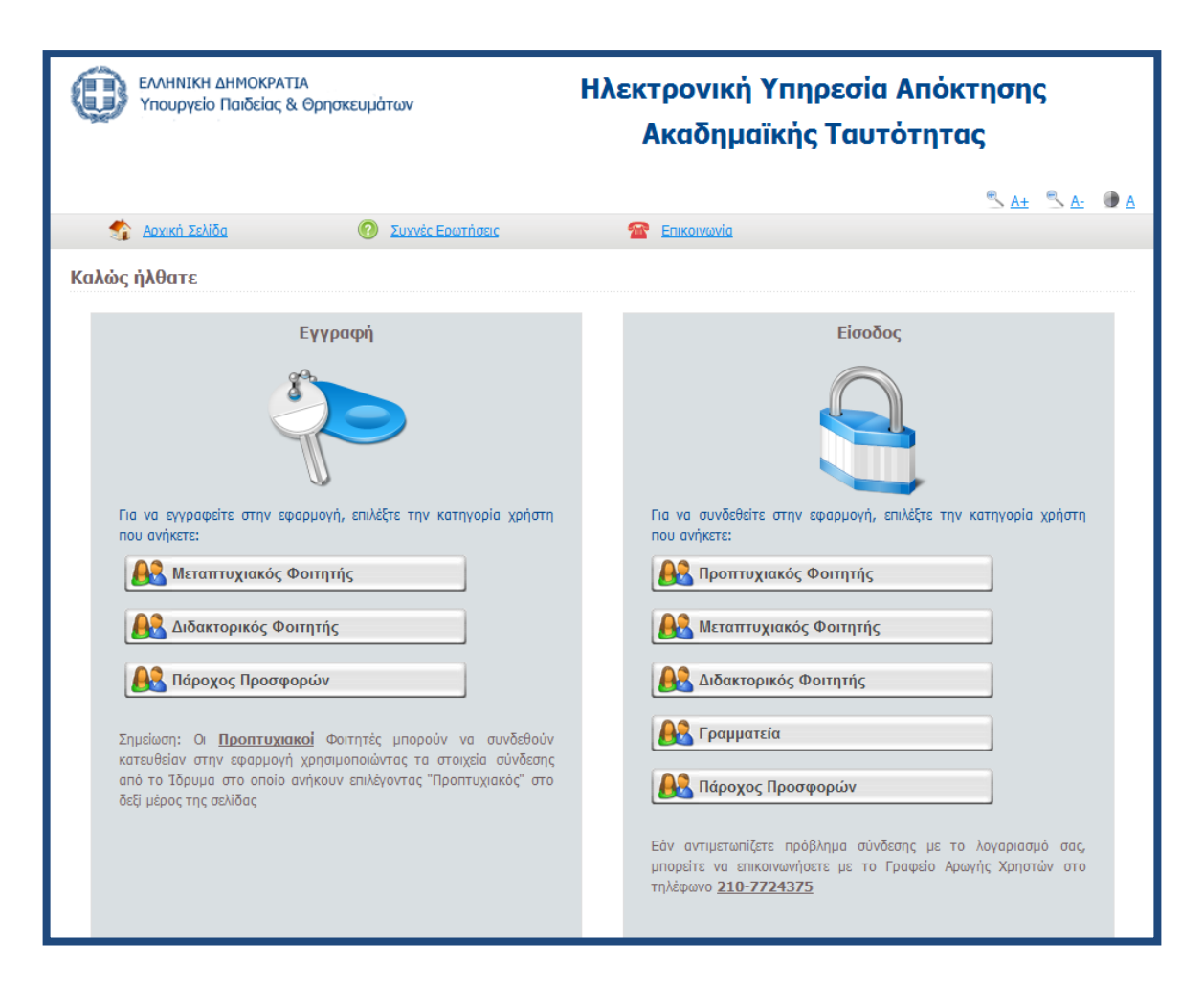

**Εικόνα 1.2. Σελίδα εγγραφής**

<span id="page-5-0"></span>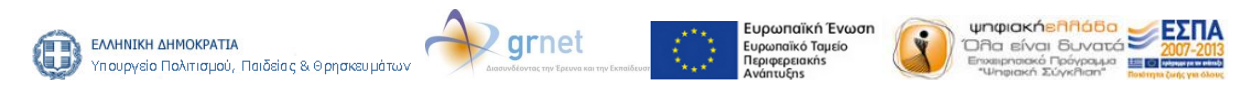

**Με τη συγχρηματοδότηση της Ελλάδας και της Ευρωπαϊκής Ένωσης**

# **1.1. Φοιτητές πρώτου κύκλου σπουδών**

Αφού πατήσει το κουμπί «Προπτυχιακός φοιτητής» (βλ. Εικόνα 1.3.), ο χρήστης θα πρέπει να επιλέξει, από τη λίστα που θα εμφανιστεί (βλ.Εικόνα 1.4.), το ακαδημαϊκό Ίδρυμα στο οποίο ανήκει και έπειτα να πατήσει στο κουμπί «Επιβεβαίωση» (βλ.Εικόνα 1.5.).

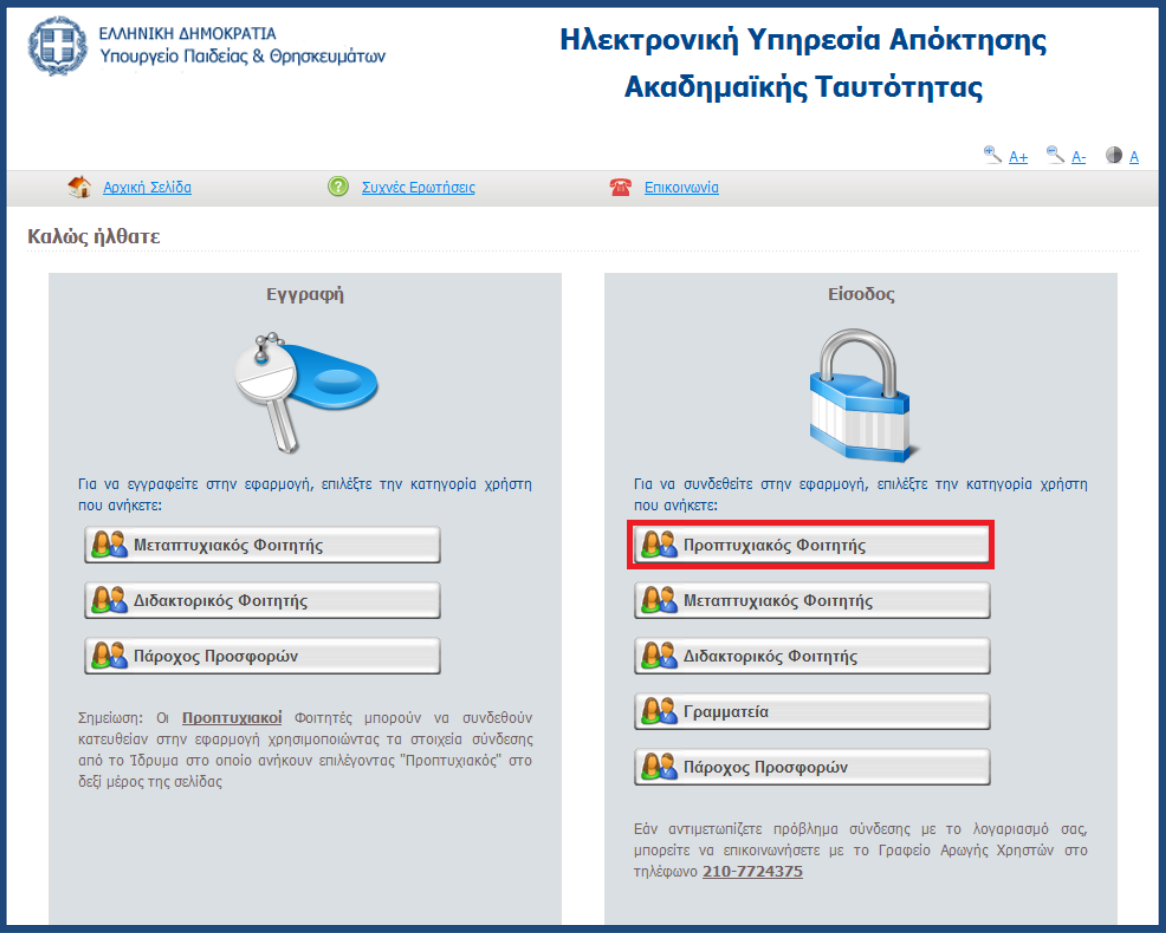

**Εικόνα 1.3. Είσοδος προπτυχιακού φοιτητή**

<span id="page-6-0"></span>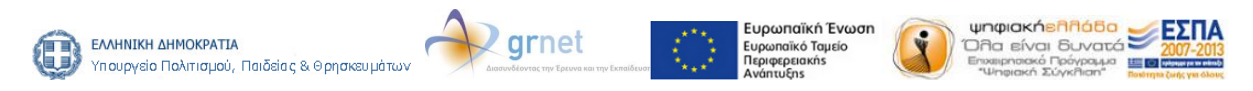

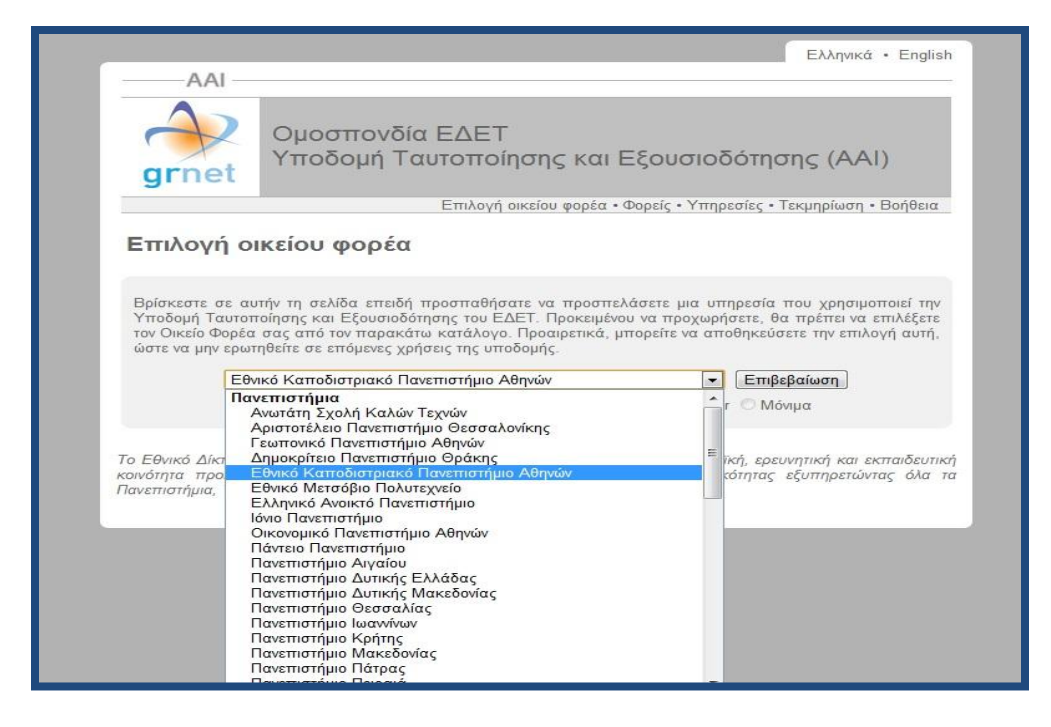

#### **Εικόνα 1.4. Επιλογή ακαδημαϊκού Ιδρύματος**

<span id="page-7-0"></span>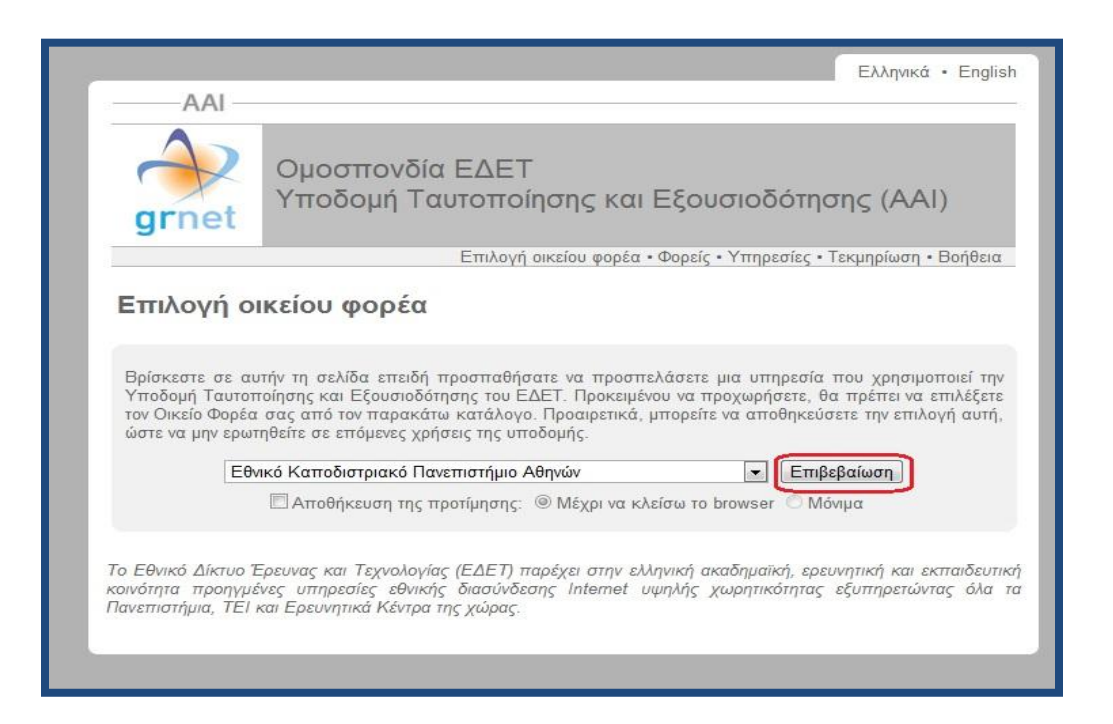

**Εικόνα 1.5. Επιβεβαίωση επιλογής ακαδημαϊκού Ιδρύματος**

<span id="page-7-1"></span>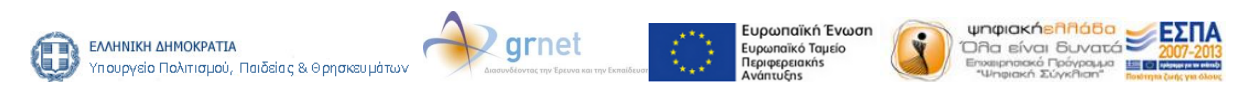

Μετά την επιβεβαίωση γίνεται ανακατεύθυνση στη σελίδα του ακαδημαϊκού Ιδρύματος, όπου ο φοιτητής θα πρέπει να εισάγει το Όνομα Χρήστη και τον Κωδικό Πρόσβασης που έχει λάβει από το Τμήμα του για την είσοδο στις ηλεκτρονικές υπηρεσίες (βλ. Εικόνα 1.6.).

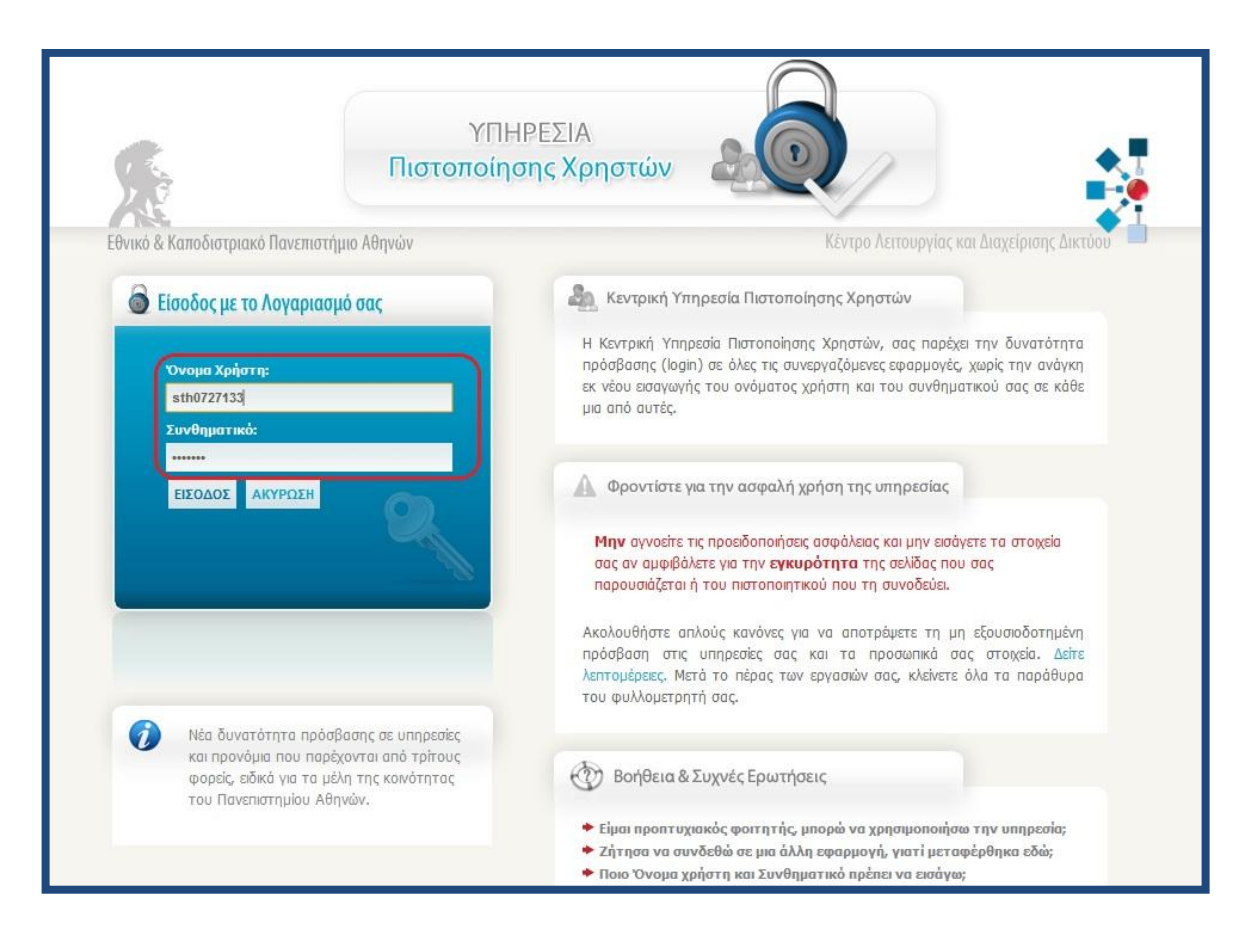

**Εικόνα 1.6. Είσοδος με τους κωδικούς που έχει λάβει ο φοιτητής από το Ίδρυμα**

<span id="page-8-0"></span>Μετά την επιτυχή είσοδο ο φοιτητής μεταφέρεται στην εφαρμογή για την υποβολή της αίτησής του. Αρχικά, ο φοιτητής θα πρέπει να διαβάσει τους [όρους και προϋποθέσεις](http://academicid.minedu.gov.gr/Files/Terms_and_Conditions.pdf) συμμετοχής του στο πρόγραμμα. Σε περίπτωση που είναι ήδη πτυχιούχος από άλλο τμήμα Πανεπιστημίου ή ΤΕΙ θα πρέπει να το δηλώσει, επιλέγοντας το σχετικό πλαίσιο ελέγχου, ώστε η κάρτα που θα τυπωθεί να μην έχει ισχύ Δελτίου Ειδικού Εισιτηρίου (βλ. Εικόνα 1.7.).

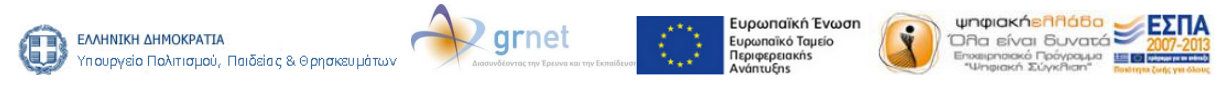

**Με τη συγχρηματοδότηση της Ελλάδας και της Ευρωπαϊκής Ένωσης**

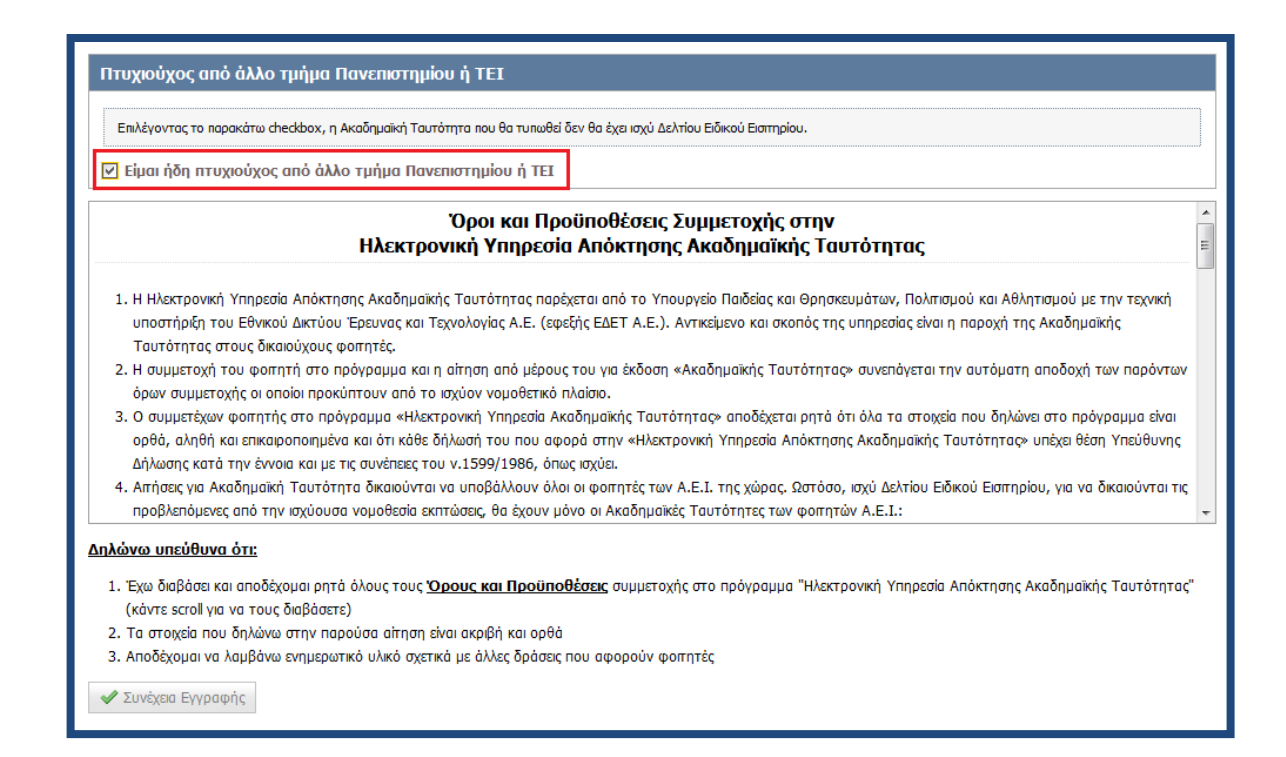

# **Εικόνα 1.7. Επιλογή για κατόχους πτυχίου Α.Ε.Ι.**

<span id="page-9-0"></span>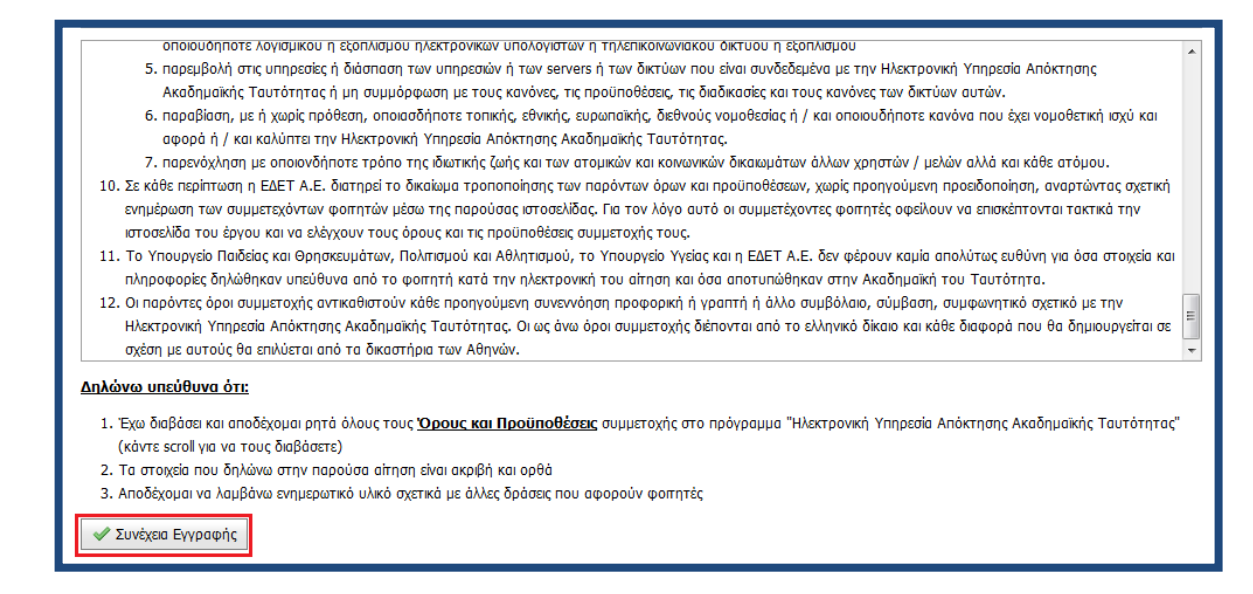

# **Εικόνα 1.8. Αποδοχή όρων και προϋποθέσεων**

<span id="page-9-1"></span>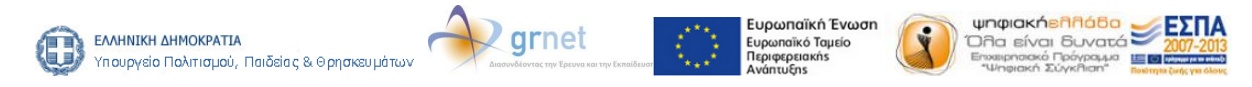

Μόλις ο φοιτητής επιλέξει το κουμπί «Συνέχεια εγγραφής» (βλ. Εικόνα 1.8.), θα εμφανιστούν στην οθόνη τα στοιχεία του φοιτητή που εστάλησαν στο Πληροφοριακό Σύστημα της Ηλεκτρονικής Υπηρεσίας Απόκτησης Ακαδημαϊκής Ταυτότητας από τον Κατάλογο Χρηστών του Ιδρύματός του. Ο φοιτητής θα πρέπει να ελέγξει την ορθότητα των στοιχείων αυτών και εφόσον είναι ακριβή να πατήσει το κουμπί «Συνέχεια» (βλ. Εικόνα 1.9). Σε διαφορετική περίπτωση, θα πρέπει να πατήσει το κουμπί «Ακύρωση» και να επικοινωνήσει με το Κέντρο Δικτύων του Ιδρύματός του ή με το [Γραφείο Αρωγής](http://academicid.minedu.gov.gr/Contact.aspx)  [Χρηστών](http://academicid.minedu.gov.gr/Contact.aspx) του προγράμματος, προκειμένου να γίνουν οι αναγκαίες διορθώσεις.

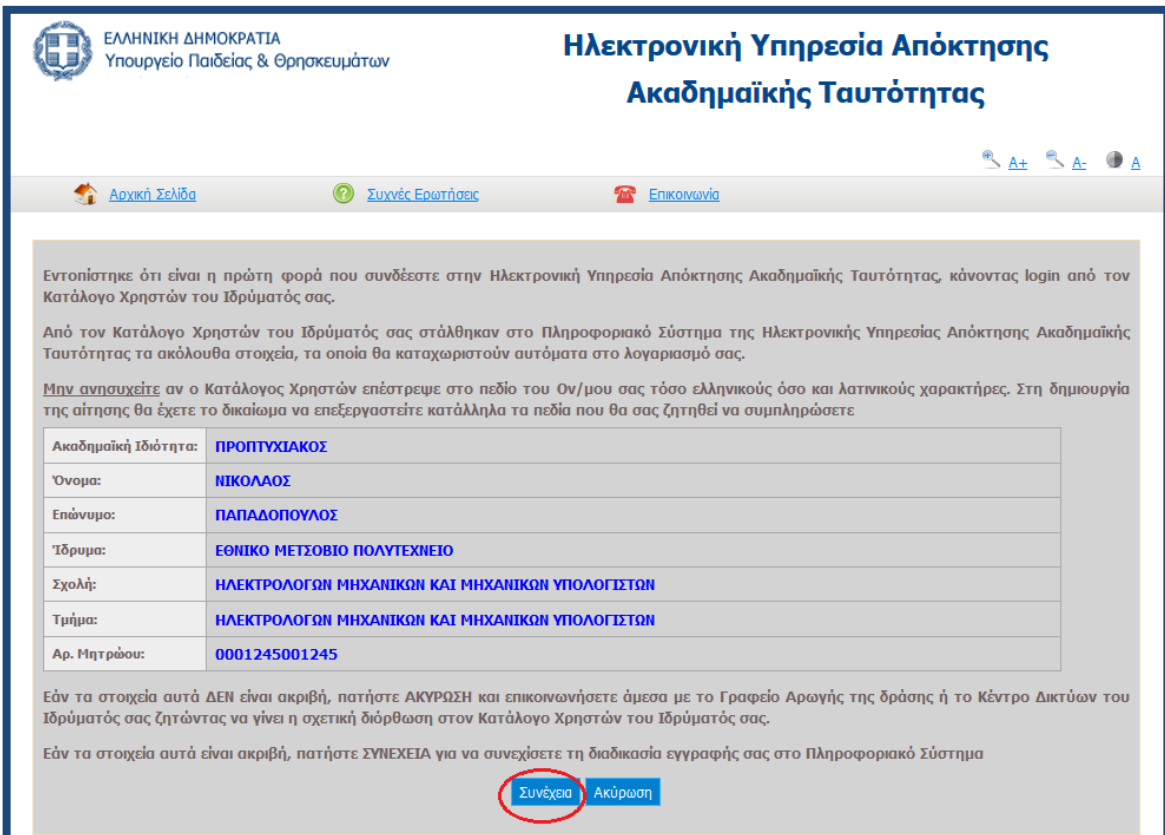

<span id="page-10-0"></span>**Εικόνα 1.9. Έλεγχος και επιβεβαίωση ορθότητας επιστρεφόμενων στοιχείων**

Στη συνέχεια, ο φοιτητής θα πρέπει να συμπληρώσει τα στοιχεία επικοινωνίας (κινητό τηλέφωνο και διεύθυνση e-mail). Είναι πολύ σημαντικό να δηλωθούν έγκυρα στοιχεία επικοινωνίας, ώστε ο φοιτητής να λαμβάνει με e-mail και SMS τις ενημερώσεις από το

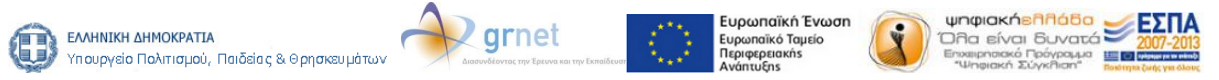

σύστημα σχετικά με την εξέλιξη της αίτησής του. Μετά τη συμπλήρωση των στοιχείων αυτών, ο φοιτητής πατάει το κουμπί «Αποθήκευση» (βλ. Εικόνα 1.10) και μεταφέρεται σε νέα οθόνη από την οποία ενημερώνεται ότι θα πρέπει να πιστοποιήσει το e-mail που δήλωσε. Σχετικές οδηγίες μπορεί να λάβει επιλέγοντας τον υπερ-σύνδεσμο «εδώ» στο πάνω μέρος της οθόνης (βλ. Εικόνα 1.11).

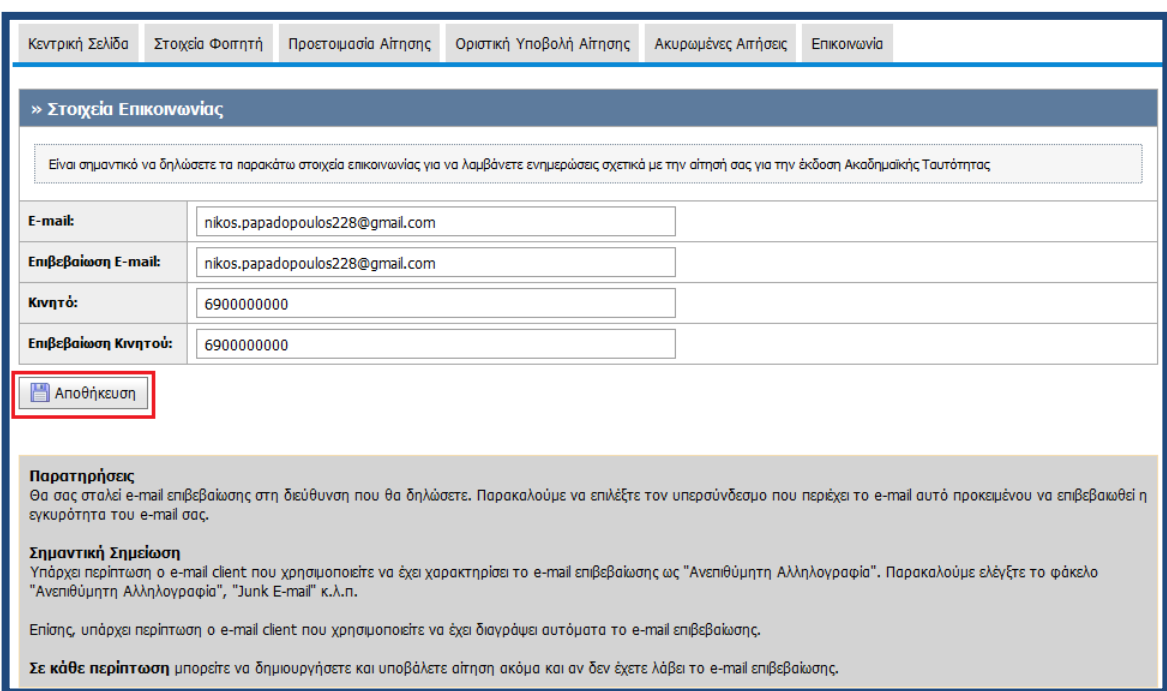

<span id="page-11-0"></span>**Εικόνα 1.10. Συμπλήρωση και αποθήκευση στοιχείων επικοινωνίας**

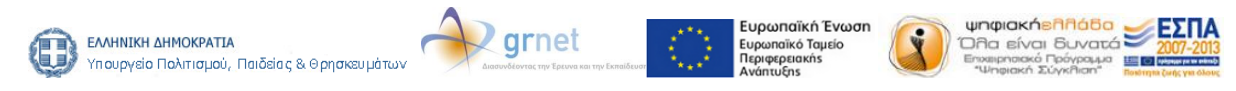

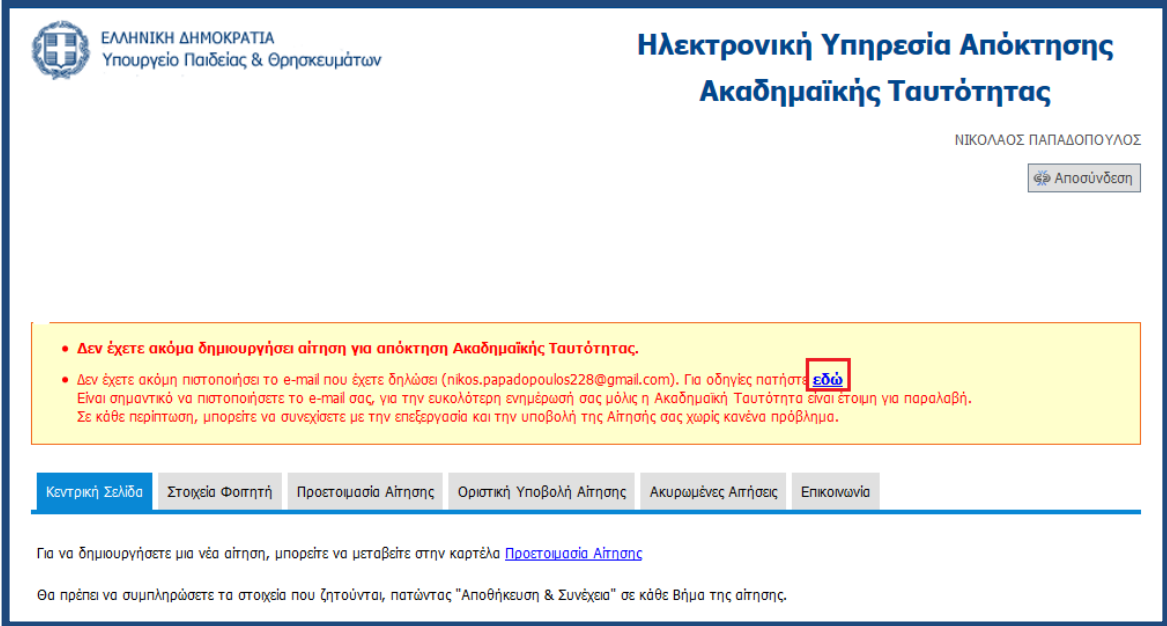

**Εικόνα 1.11. Επιλογή υπερ-συνδέσμου για οδηγίες πιστοποίησης**

<span id="page-12-0"></span>Στην οθόνη της εφαρμογής του φοιτητή εμφανίζονται οι οδηγίες για την πιστοποίηση του e-mail (βλ.Εικόνα 1.12). Ο φοιτητής θα πρέπει να μεταβεί στα εισερχόμενα μηνύματα του ηλεκτρονικού του ταχυδρομείου, όπου και θα βρει το e-mail που του έχει αποσταλεί από την Ηλεκτρονική Υπηρεσία Απόκτησης Ακαδημαϊκής Ταυτότητας. Το email αυτό περιέχει έναν υπερ-σύνδεσμο τον οποίο ο φοιτητής θα πρέπει να επιλέξει προκειμένου να ολοκληρωθεί η διαδικασία της πιστοποίησης (βλ. Εικόνα 1.13).

Κατά την εγγραφή σας στην εφαρμογή, σας στάλθηκε e-mail πιστοποίησης με τίτλο:

[Y.Π.Θ.Π.Α. - ΑΚΑΔΗΜΑΪΚΗ ΤΑΥΤΟΤΗΤΑ] Οδηγίες Πιστοποίησης E-mail Λογαριασμού

Εάν το έχετε λάβει, πατήστε το link που έχει στο κείμενό του, ώστε να πιστοποιήσετε το e-mail του λογαριασμού σας. Εάν δεν το έχετε λάβει μπορεί να έχουν συμβεί τα εξής:

- Να μην έχετε δηλώσει σωστά το e-mail σας. Πηγαίνετε στη σελίδα «Στοιχεία Χρήστη» για να δείτε το e-mail που έχετε δηλώσει και, εάν έχετε κάνει λάθος να το διορθώσετε. Μόλις το διορθώσετε, θα σας έρθει νέο e-mail πιστοποίησης.
- Το e-mail πιστοποίησης που σας στάλθηκε, να έχει μαρκαριστεί ως SPAM και να έχει καταλήξει στην Ανεπιθύμητη Αλληλογραφία του γραμματοκιβωτίου σας. Ψάξτε, λοιπόν, στον φάκελο της Ανεπιθύμητης Αλληλογραφίας (Junk). Σε αυτήν την περίπτωση, να έχετε υπόψη σας ότι κάθε email που σας στέλνει η εφαρμογή θα καταλήγει στην Ανεπιθύμητη Αλληλογραφία σας. Για να το αποφύγετε αυτό, μπορείτε να ορίσετε ένα διαφορετικό e-mail λογαριασμό (εφόσον διαθέτετε) που να μην μαρκάρει τα e-mail της εφαρμογής ως Ανεπιθύμητη Αλληλογραφία.

# **Εικόνα 1.12. Οδηγίες για την πιστοποίηση του e-mail**

<span id="page-12-1"></span>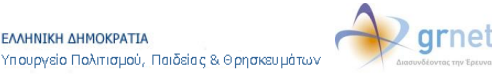

ΕΛΛΗΝΙΚΗ ΔΗΜΟΚΡΑΤΙΑ

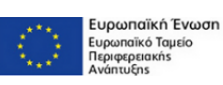

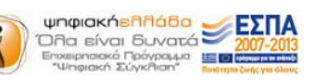

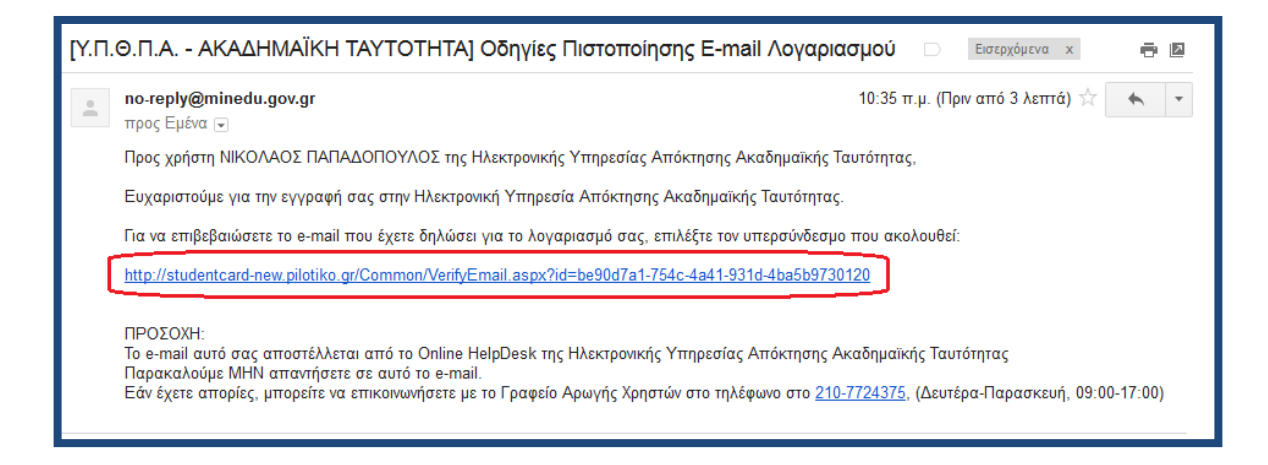

<span id="page-13-0"></span>**Εικόνα 1.13. Εισερχόμενο e-mail με τον υπερσύνδεσμο πιστοποίησης**

Κατόπιν, ο φοιτητής ενημερώνεται ότι η επιβεβαίωση του e-mail του πραγματοποιήθηκε επιτυχώς (βλ. Εικόνα 1.14.).

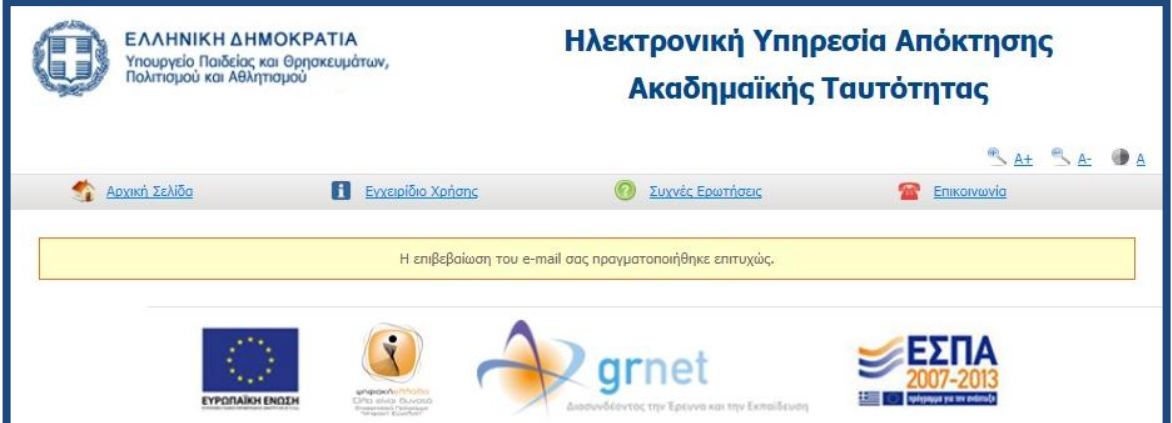

<span id="page-13-1"></span>**Εικόνα 1.14. Επιτυχής επιβεβαίωση του e-mail**

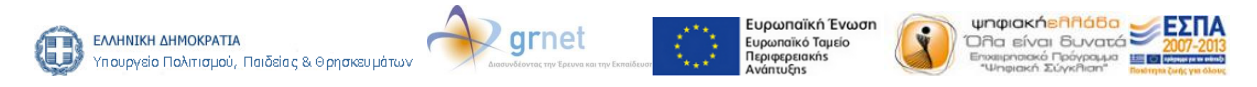

# **1.2. Φοιτητές δεύτερου και τρίτου κύκλου σπουδών**

Στην παράγραφο αυτή θα περιγραφεί η διαδικασία που θα πρέπει να ακολουθήσει ένας μεταπτυχιακός φοιτητής για να δημιουργήσει λογαριασμό στο πληροφοριακό σύστημα. Η διαδικασία που ακολουθεί ένας υποψήφιος διδάκτορας είναι πανομοιότυπη.

Για τη δημιουργία νέου λογαριασμού, ο φοιτητής επιλέγει το κουμπί «Μεταπτυχιακός φοιτητής» στην αριστερή στήλη της σελίδας εγγραφής (βλ. Εικόνα 1.15.).

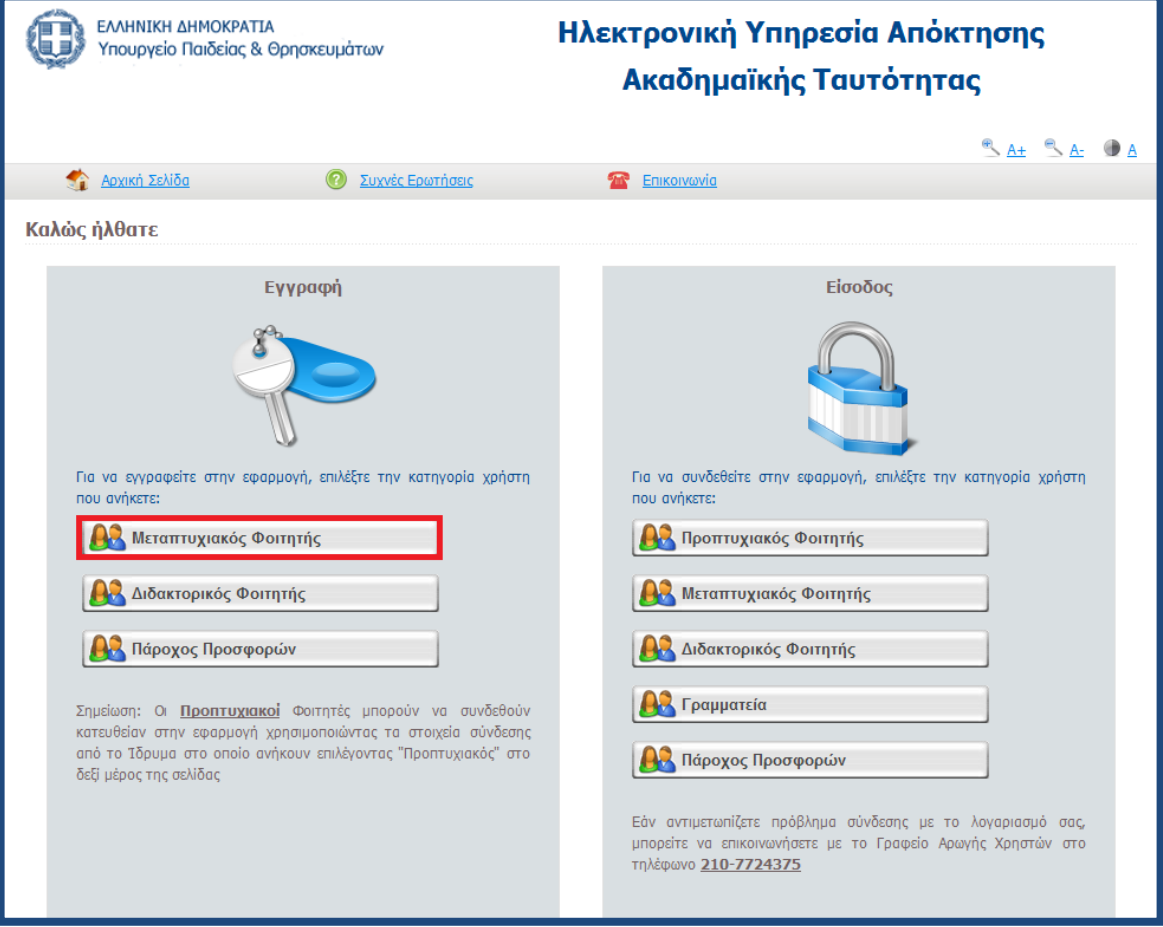

**Εικόνα 1.15. Εγγραφή μεταπτυχιακού φοιτητή**

<span id="page-14-0"></span>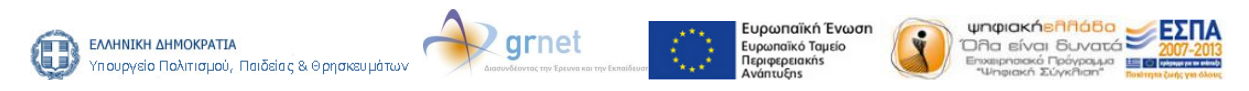

Ο φοιτητής θα πρέπει να διαβάσει τους όρους και [προϋποθέσεις](http://academicid.minedu.gov.gr/Files/Terms_and_Conditions.pdf) της συμμετοχής του στο πρόγραμμα και να δηλώσει αν είναι ήδη κάτοχος τίτλου δεύτερου ή τρίτου κύκλου σπουδών. Πατώντας το κουμπί «Συνέχεια Εγγραφής» (βλ. Εικόνα 1.16.) μεταφέρεται στην οθόνη της Εικόνας 1.17. στην οποία θα πρέπει να συμπληρώσει όλα τα απαιτούμενα πεδία, ώστε να δημιουργήσει λογαριασμό χρήστη. Ο φοιτητής θα πρέπει οπωσδήποτε να δηλώσει έναν έγκυρο αριθμό κινητού τηλεφώνου, διότι στον αριθμό αυτό θα λάβει τον 8-ψήφιο κωδικό που θα πρέπει να συμπληρώσει προτού υποβάλλει την αίτησή του. Αφού συμπληρώσει και τα στοιχεία φοίτησής του, ο φοιτητής πατάει το κουμπί «Δημιουργία Λογαριασμού» (βλ. Εικόνα 1.18).

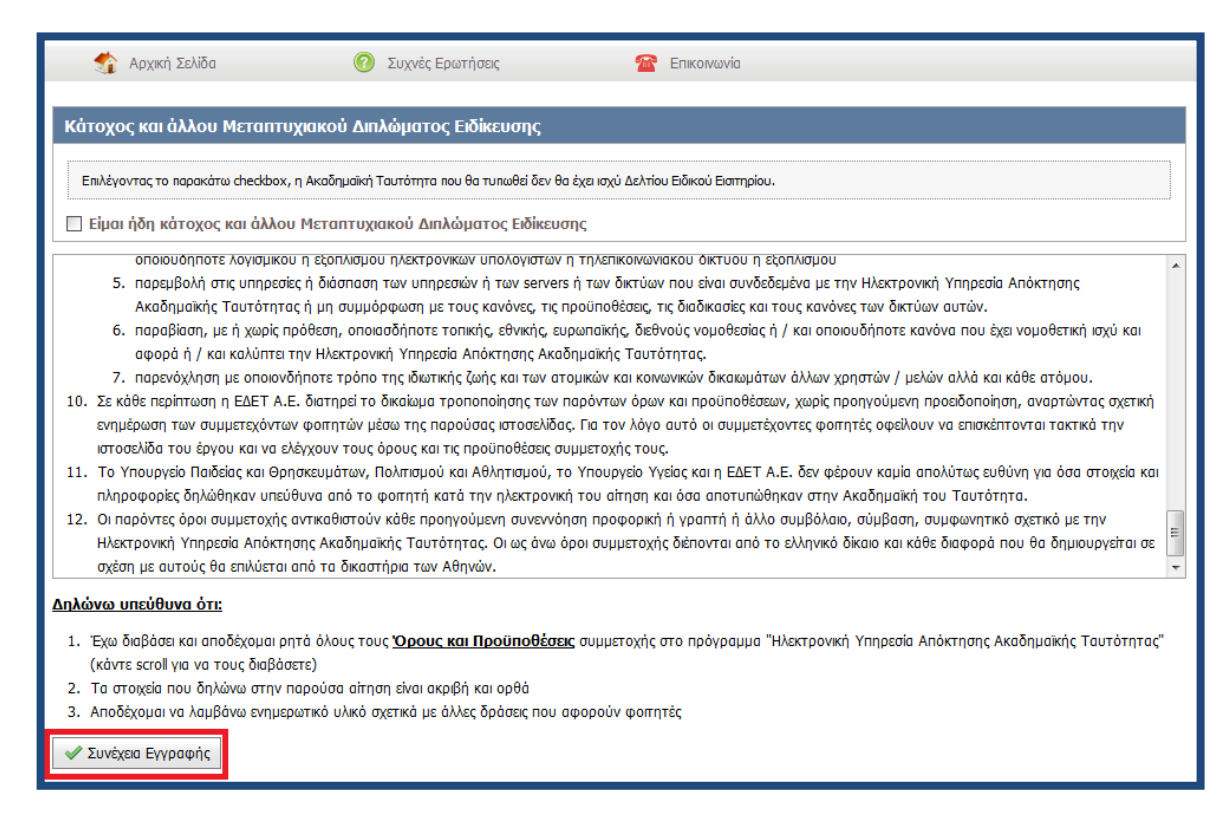

<span id="page-15-0"></span>**Εικόνα 1.16. Αποδοχή όρων και προϋποθέσεων**

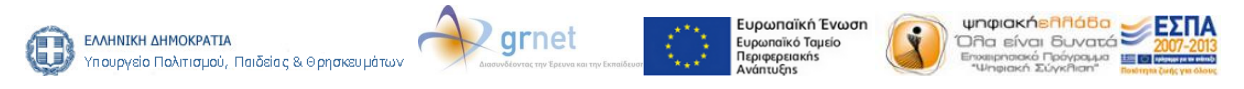

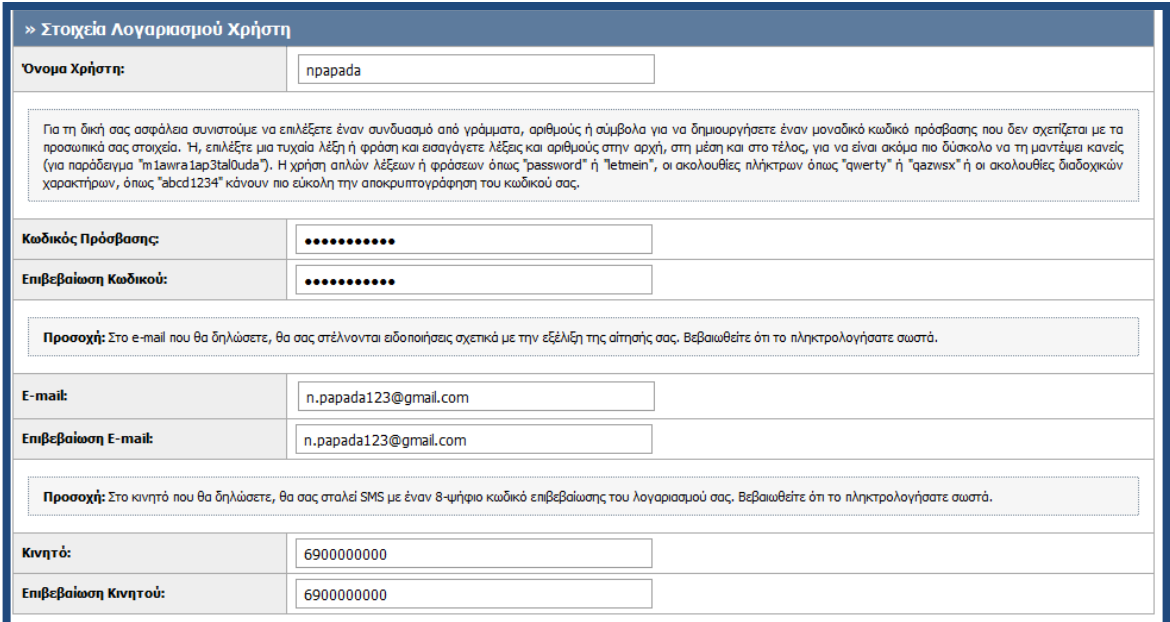

**Εικόνα 1.17. Στοιχεία λογαριασμού χρήστη**

<span id="page-16-0"></span>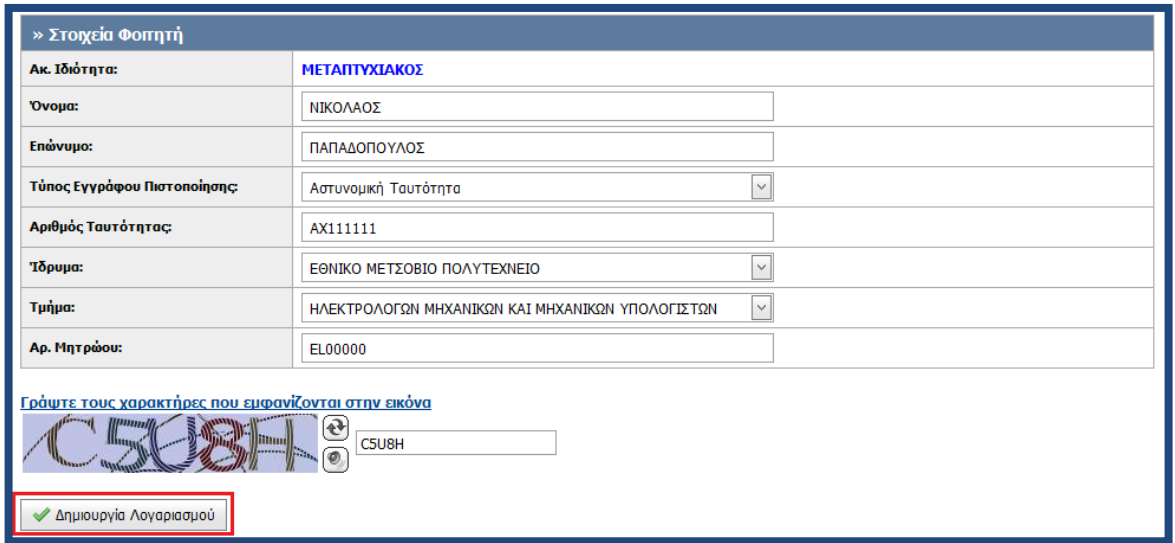

<span id="page-16-1"></span>**Εικόνα 1.18. Συμπλήρωση στοιχείων φοιτητή και δημιουργία λογαριασμού**

Έπειτα, ο φοιτητής ενημερώνεται από την κεντρική σελίδα της εφαρμογής ότι δεν έχει πιστοποιήσει ακόμα τον αριθμό κινητού τηλεφώνου και τη διεύθυνση e-mail που έχει δηλώσει. Το e-mail του χρήστη θα πρέπει να πιστοποιηθεί με τη διαδικασία που περιγράφεται στις Εικόνες 1.12.-1.14. Για να πιστοποιήσει τον αριθμό του κινητού

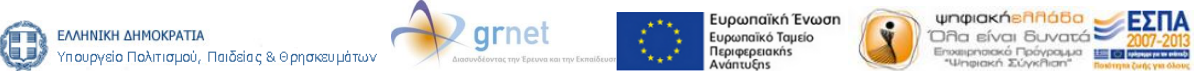

τηλεφώνου, ο φοιτητής θα πρέπει να πατήσει τον υπερ-σύνδεσμο «εδώ» (βλ. Εικόνα 1.19.)

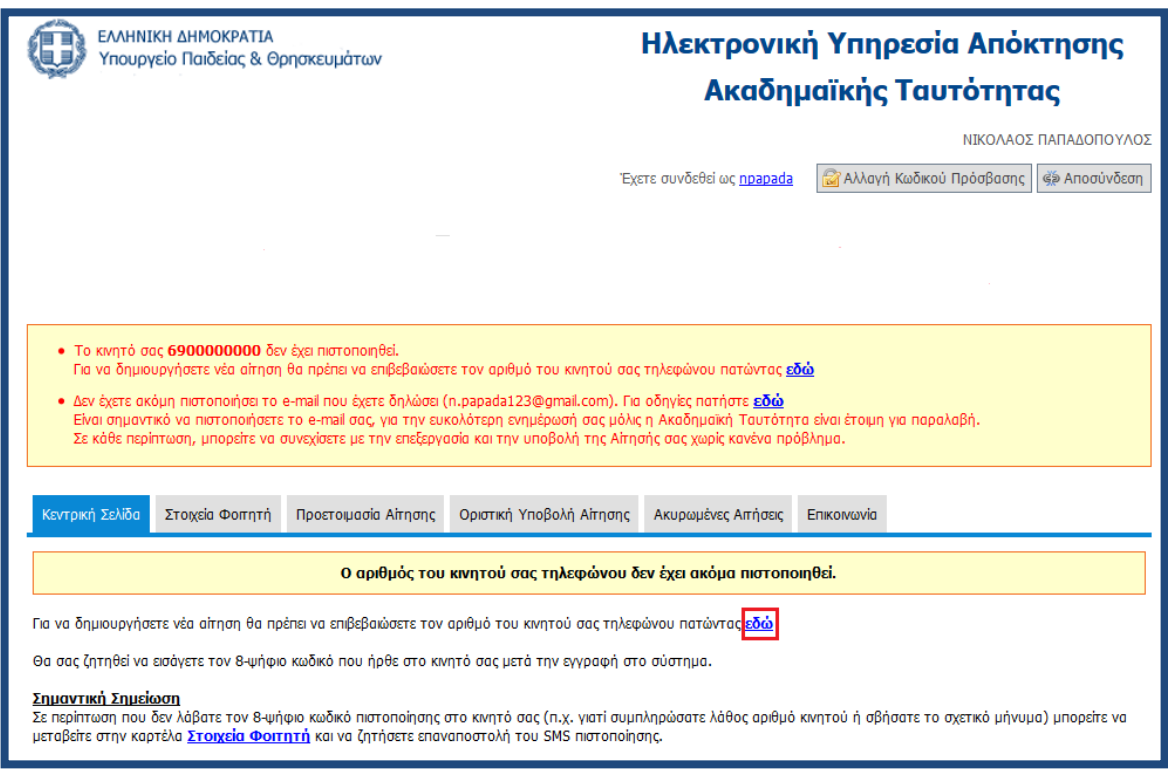

<span id="page-17-0"></span>**Εικόνα 1.19. Ενημέρωση για την πιστοποίηση του κινητού τηλεφώνου**

Έπειτα ο φοιτητής εισάγει τον 8-ψήφιο κωδικό που έλαβε με sms στο κινητό του τηλέφωνο τη στιγμή της δημιουργίας του λογαριασμού χρήστη και πατάει το κουμπί «Πιστοποίηση Κινητού» (βλ. Εικόνα 1.20).

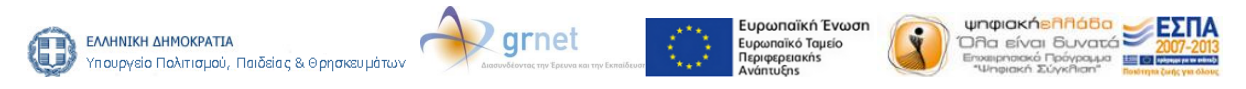

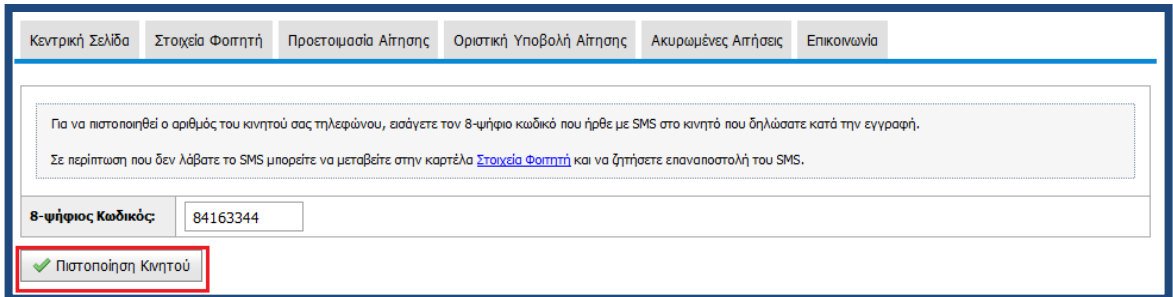

**Εικόνα 1.20. Πιστοποίηση αριθμού κινητού τηλεφώνου**

<span id="page-18-0"></span>Εμφανίζεται τότε η οθόνη της Εικόνας 1.21, η οποία ενημερώνει για την επιτυχή πιστοποίηση του κινητού και προτρέπει το χρήστη να πατήσει τον υπερσύνδεσμο «δημιουργία νέας αίτησης» για να ξεκινήσει τη δημιουργία της αίτησής του.

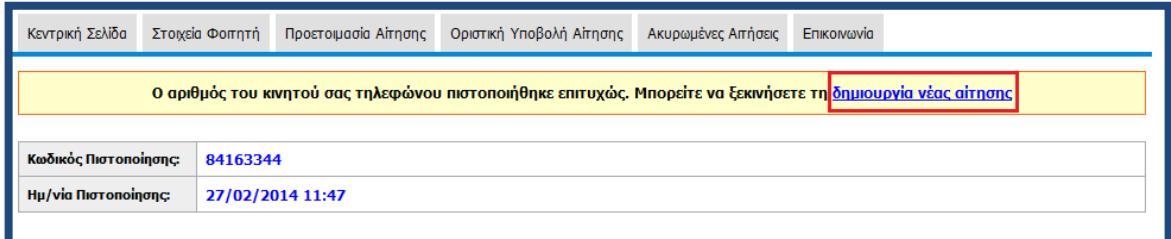

<span id="page-18-1"></span>**Εικόνα 1.21. Ενημέρωση για επιτυχή πιστοποίηση κινητού τηλεφώνου**

Σε περίπτωση που ο μεταπτυχιακός φοιτητής δε λάβει το SMS με τον 8-ψήφιο κωδικό για την πιστοποίηση του κινητού του τηλεφώνου, επειδή π.χ δήλωσε λάθος αριθμό, μπορεί να μεταβεί στα Στοιχεία Λογαριασμού / Επικοινωνίας της Καρτέλας Φοιτητή (βλ. Εικόνα 1.22) και να αλλάξει το κινητό του τηλέφωνο, πατώντας στην επιλογή «Αλλαγή Κινητού» και εισάγοντας το νέο αριθμό στο παράθυρο που θα εμφανιστεί (βλ. Εικόνα 1.23). Μόλις γίνει η αλλαγή του κινητού, ο φοιτητής θα πρέπει να πατήσει το κουμπί «Επαναποστολή SMS Πιστοποίησης» (βλ. Εικόνα 1.24). Εξυπακούεται ότι αν ο αριθμός του κινητού τηλεφώνου δεν είναι λανθασμένος, αλλά παρόλ' αυτά ο φοιτητής δε λάβει το sms, μπορεί να πατήσει απευθείας το κουμπί «Επαναποστολή SMS Πιστοποίησης».

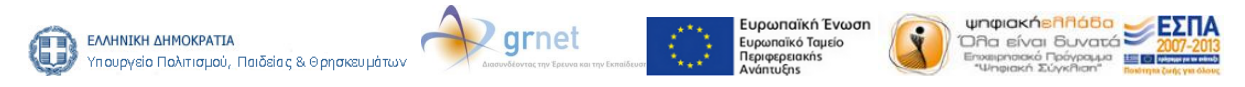

**Με τη συγχρηματοδότηση της Ελλάδας και της Ευρωπαϊκής Ένωσης**

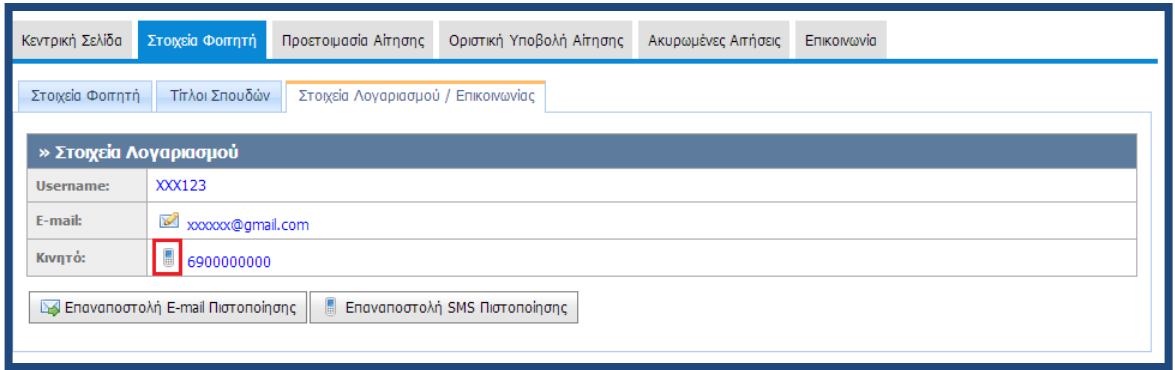

**Εικόνα 1.22. Στοιχεία Λογαριασμού / Επικοινωνίας**

<span id="page-19-0"></span>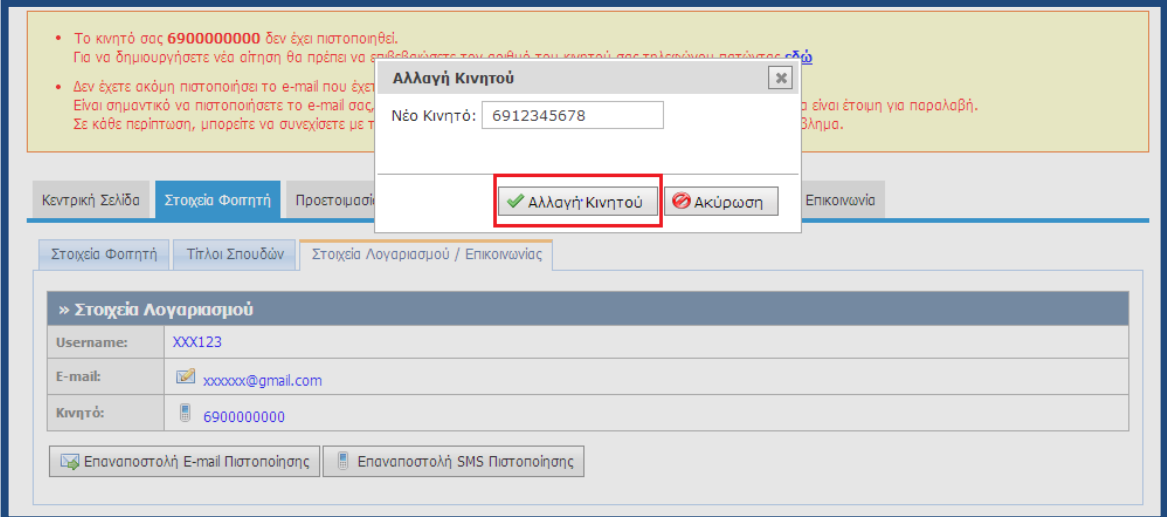

**Εικόνα 1.23. Αλλαγή αριθμού κινητού τηλεφώνου**

<span id="page-19-1"></span>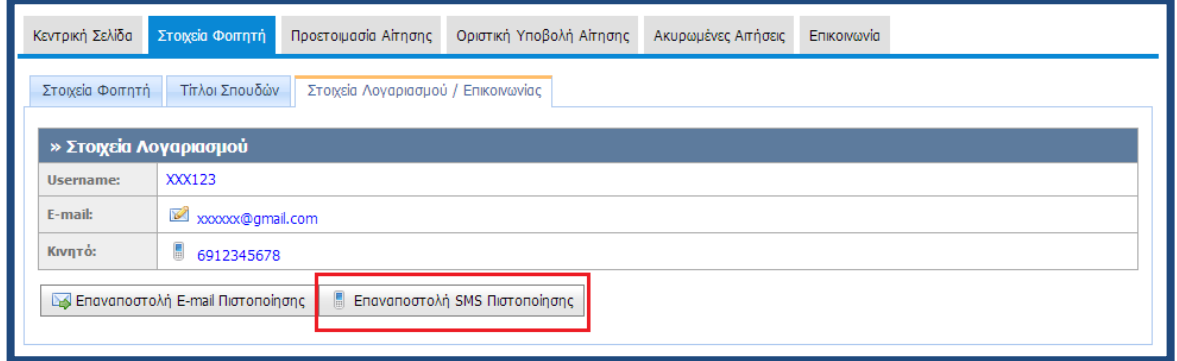

# **Εικόνα 1.24 Επαναποστολή SMS πιστοποίησης**

<span id="page-19-2"></span>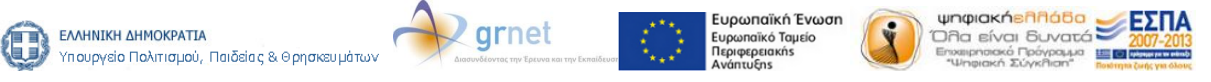

# **2. Διαδικασία υποβολής αίτησης**

Η διαδικασία δημιουργίας και υποβολής αίτησης για τους προπτυχιακούς, μεταπτυχιακούς και διδακτορικούς φοιτητές είναι παρεμφερής, με ελάχιστες διαφοροποιήσεις που θα επισημανθούν στην παράγραφο αυτή.

Αρχικά, ο φοιτητής συνδεόμενος στο λογαριασμό του ενημερώνεται ότι θα πρέπει να μεταβεί στην καρτέλα «Προετοιμασία Αίτησης» για να δημιουργήσει την αίτησή του (βλ. Εικόνα 2.1.).

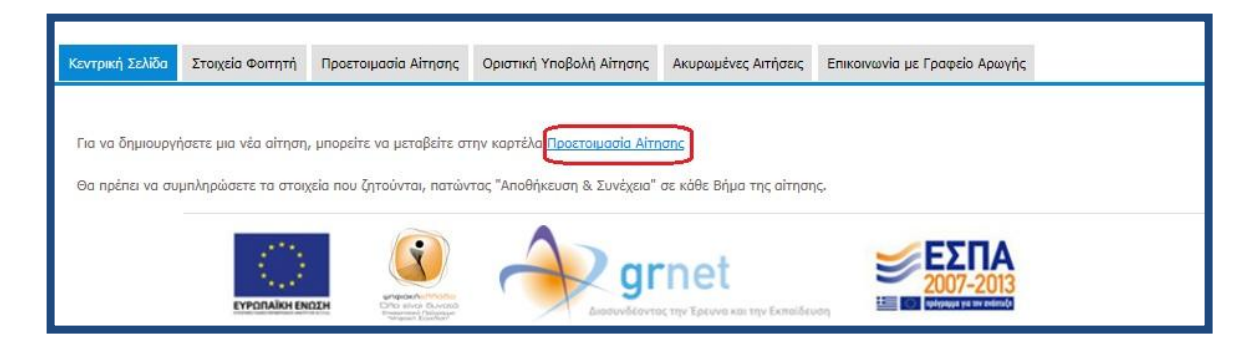

**Εικόνα 2.1. Μετάβαση στην καρτέλα «Προετοιμασία Αίτησης»**

<span id="page-20-0"></span>Στην καρτέλα «Προετοιμασία Αίτησης», ο φοιτητής θα πρέπει να συμπληρώσει το ονοματεπώνυμό του τόσο με ελληνικούς όσο και με λατινικούς χαρακτήρες, όπως ακριβώς αναγράφεται στην αστυνομική του ταυτότητα. Για την περίπτωση αλλοδαπών φοιτητών που το ονοματεπώνυμό τους γράφεται μόνο με λατινικούς χαρακτήρες θα πρέπει να τσεκαριστεί η επιλογή «Ον/μο μόνο στα λατινικά» (βλ. Εικόνα 2.2.) και κατόπιν να συμπληρωθεί το ονοματεπώνυμο μόνο με λατινικούς χαρακτήρες.

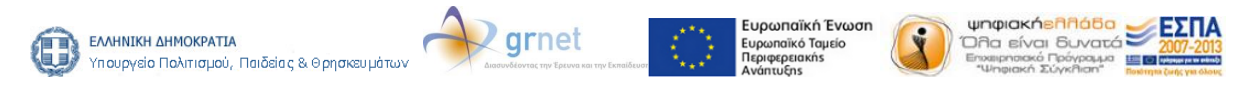

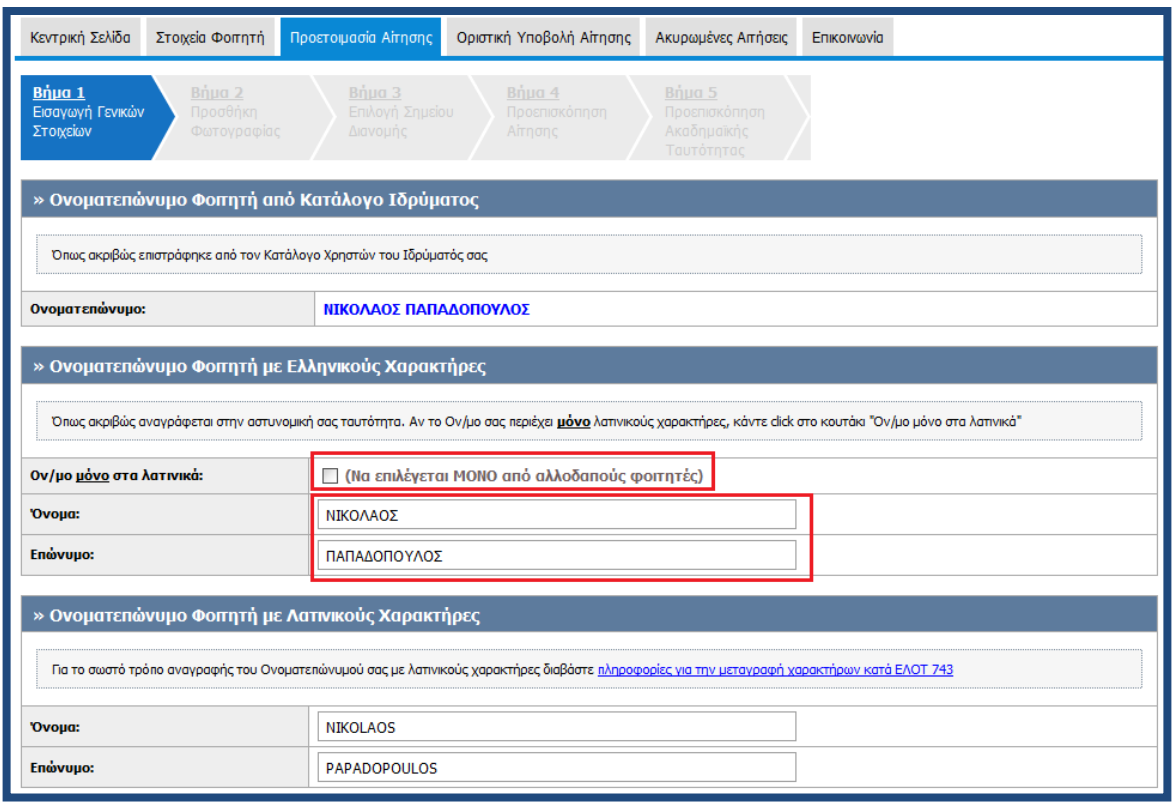

**Εικόνα 2.2. Συμπλήρωση Ονοματεπώνυμου**

<span id="page-21-0"></span>Παρακάτω στην ίδια καρτέλα ο φοιτητής καλείται να συμπληρώσει τη διεύθυνση της μόνιμης κατοικίας του (βλ Εικόνα 2.3.). Η ακαδημαϊκή ιδιότητα και ο αριθμός μητρώου του φοιτητή εμφανίζονται προσυμπληρωμένα (βλ.Εικόνα 2.4.), ενώ η ημερομηνία εισαγωγής στο Τμήμα θα πρέπει να συμπληρωθεί από το φοιτητή.

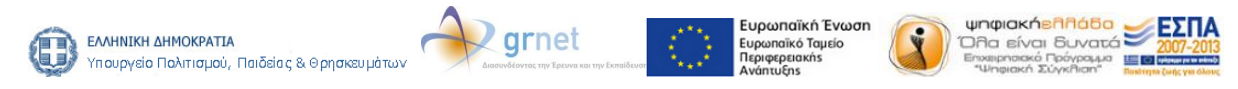

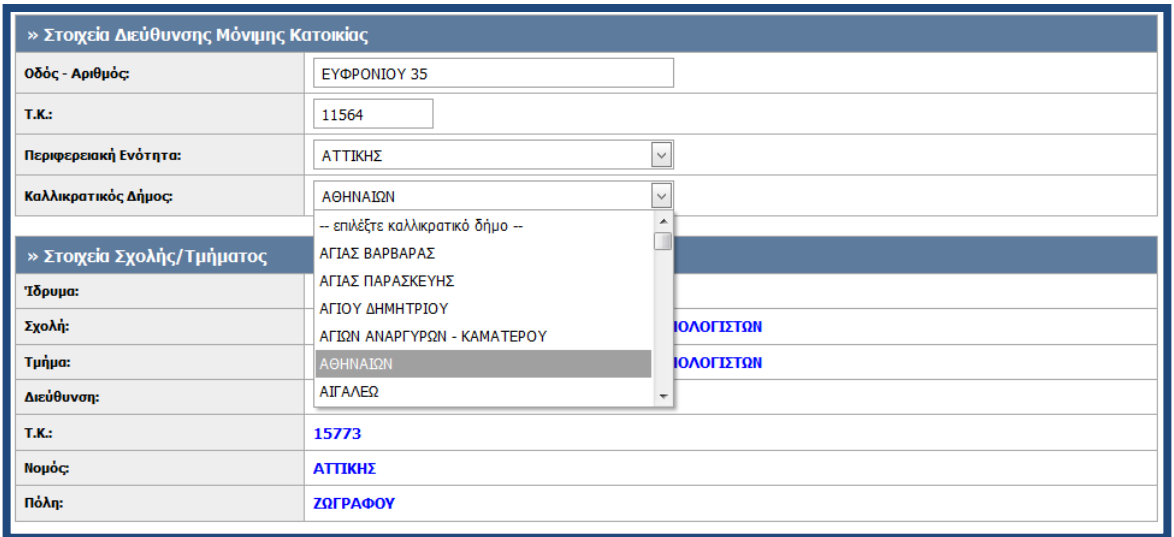

**Εικόνα 2.3. Συμπλήρωση διεύθυνσης μόνιμης κατοικίας**

<span id="page-22-0"></span>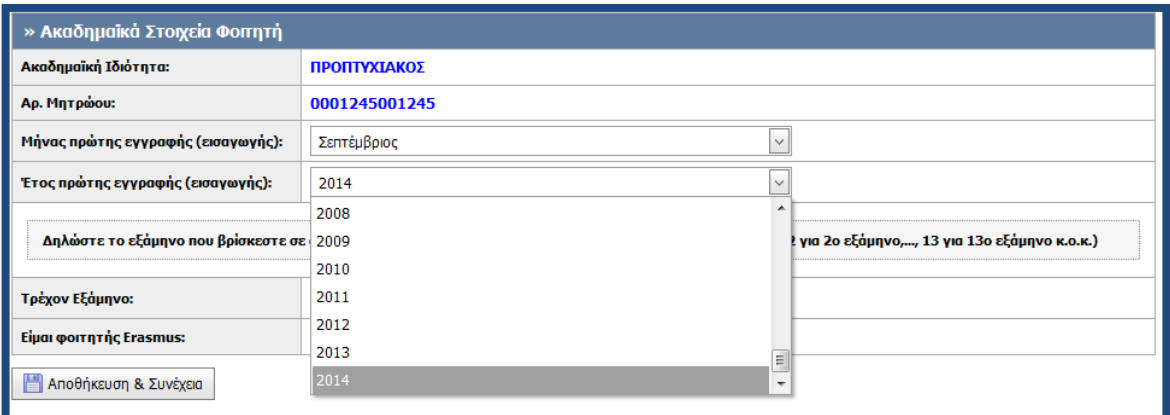

# **Εικόνα 2.4. Συμπλήρωση ημερομηνίας εισαγωγής στο Τμήμα**

<span id="page-22-1"></span>Οι προπτυχιακοί φοιτητές καλούνται επιπλέον να συμπληρώσουν το εξάμηνο φοίτησης (βλ. Εικόνα 2.5.), ενώ οι μεταπτυχιακοί φοιτητές τον τίτλο του μεταπτυχιακού προγράμματος που παρακολουθούν (βλ. Εικόνα 2.6).

Για να προχωρήσει στο επόμενο βήμα ο φοιτητής πατάει το κουμπί «Αποθήκευση & Συνέχεια» στο κάτω μέρος της οθόνης.

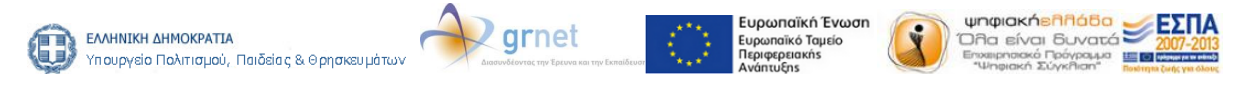

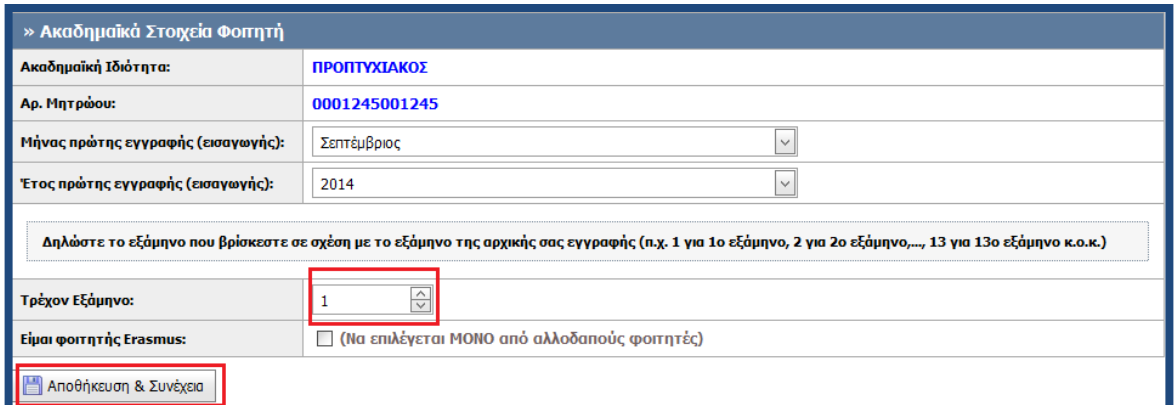

<span id="page-23-0"></span>**Εικόνα 2.5. Συμπλήρωση εξαμήνου φοίτησης και αποθήκευση στοιχείων**

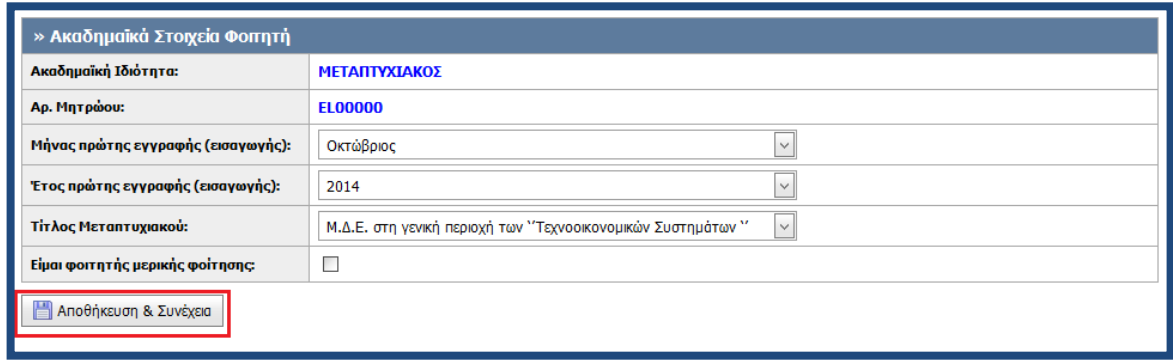

<span id="page-23-1"></span>**Εικόνα 2.6. Συμπλήρωση μεταπτυχιακού προγράμματος και αποθήκευση στοχείων**

Στο επόμενο βήμα της διαδικασίας ο φοιτητής θα πρέπει να ανεβάσει τη φωτογραφία που θέλει να εκτυπωθεί στην ταυτότητα του. Η φωτογραφία αυτή θα πρέπει να είναι πρόσφατη, έγχρωμη και να απεικονίζει ευκρινώς **μόνο** το πρόσωπο του δικαιούχου φοιτητή. Για να γίνει δεκτή μία φωτογραφία από το σύστημα θα πρέπει να έχει διαστάσεις **τουλάχιστον 240 Χ 240 pixels**, να είναι τύπου .**jpg** και το μέγεθος της **να μην υπερβαίνει τα 2 Mbytes**.

Ο φοιτητής θα πρέπει να πατήσει το κουμπί «Browse» (βλ. Εικόνα 2.7) και να αναζητήσει στον υπολογιστή του μία φωτογραφία με τις παραπάνω προδιαγραφές. Έπειτα θα πρέπει να επιλέξει τη φωτογραφία (βλ. Εικόνα 2.8) και να την «ανεβάσει» πατώντας το κουμπί «Αποστολή Φωτογραφίας» (βλ. Εικόνα 2.9).

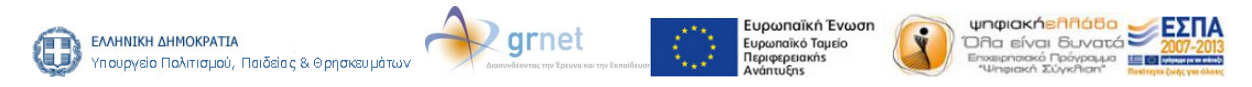

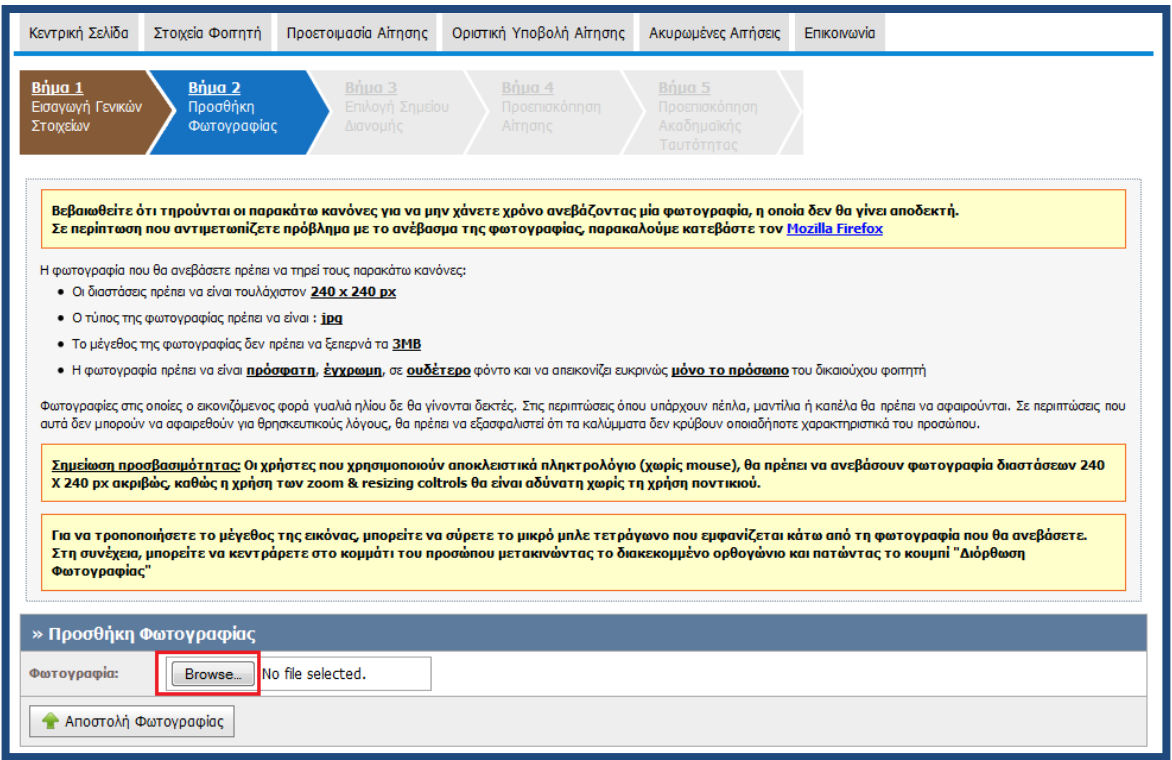

**Εικόνα 2.7. Αναζήτηση φωτογραφίας**

<span id="page-24-0"></span>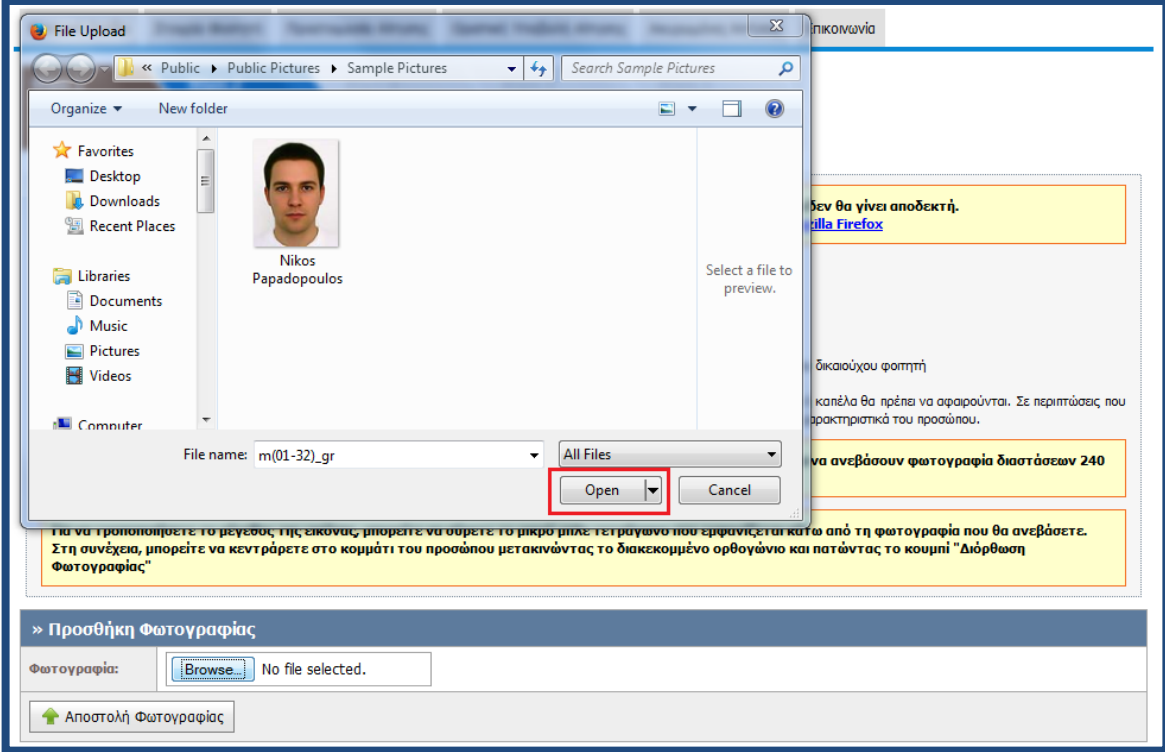

# **Εικόνα 2.8. Επιλογή φωτογραφίας**

<span id="page-24-1"></span>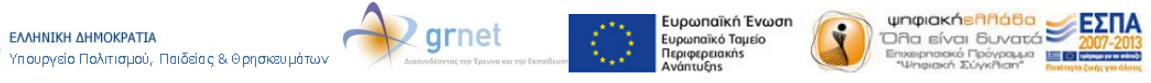

**Με τη συγχρηματοδότηση της Ελλάδας και της Ευρωπαϊκής Ένωσης**

0

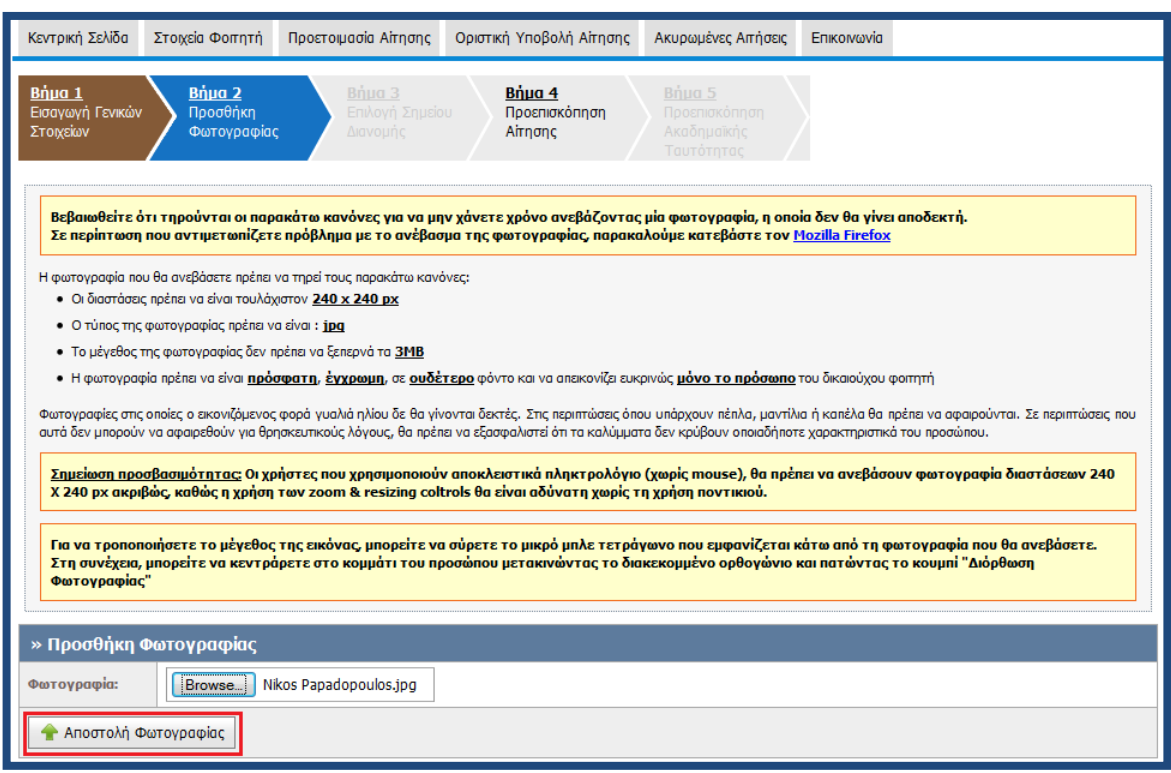

**Εικόνα 2.9. Αποστολή φωτογραφίας**

<span id="page-25-0"></span>Μόλις ο φοιτητής ανεβάσει τη φωτογραφία του θα έχει τη δυνατότητα να την προβάλλει και να τη διορθώσει. Σύροντας το μικρό μπλε τετράγωνο στην μπάρα κύλισης στο κάτω μέρος της οθόνης προς τα αριστερά ή προς τα δεξιά μπορεί να μειώσει ή να αυξήσει αντίστοιχα το μέγεθος της φωτογραφίας. Όταν η φωτογραφία πάρει το επιθυμητό μέγεθος, ο φοιτητής μετακινώντας το διακεκομμένο ορθογώνιο (βλ. Εικόνα 2.10) μπορεί να κεντράρει στο πρόσωπό του και να περικόψει το υπόλοιπο μέρος της φωτογραφίας, πατώντας το κουμπί «Διόρθωση Φωτογραφίας». Για να προχωρήσει στο επόμενο βήμα της διαδικασίας, ο φοιτητής πατάει το κουμπί «Αποθήκευση & Συνέχεια» (βλ. Εικόνα 2.11).

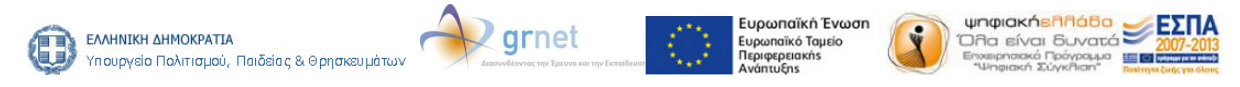

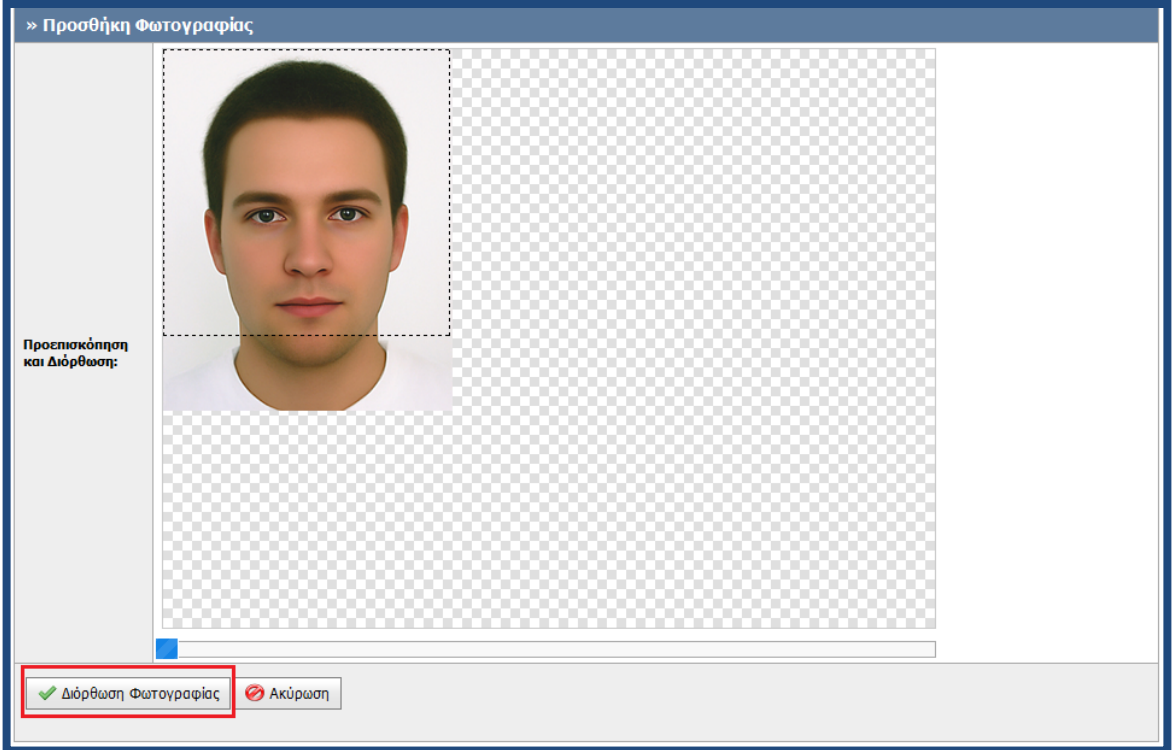

<span id="page-26-0"></span>**Εικόνα 2.10. Διόρθωση φωτογραφίας**

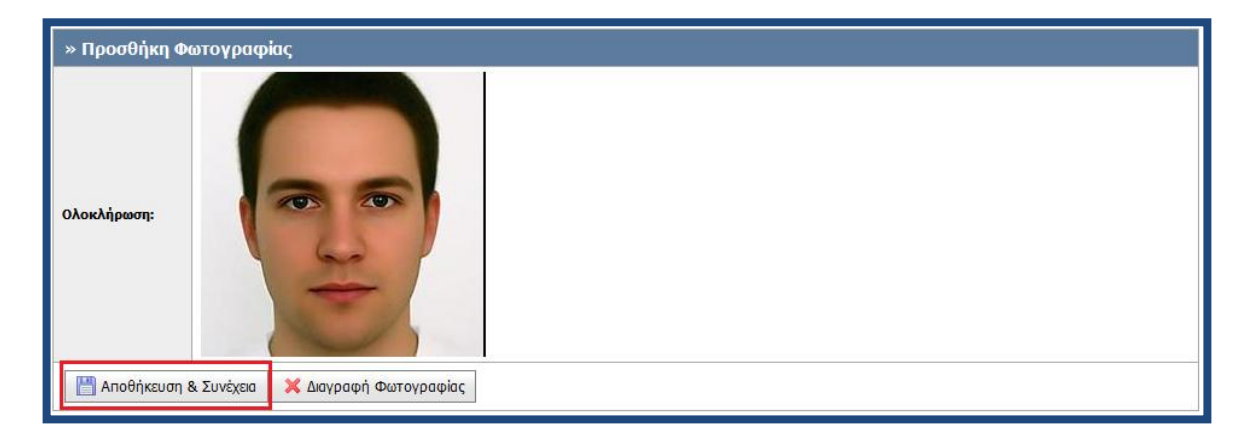

**Εικόνα 2.11. Αποθήκευση φωτογραφίας**

<span id="page-26-1"></span>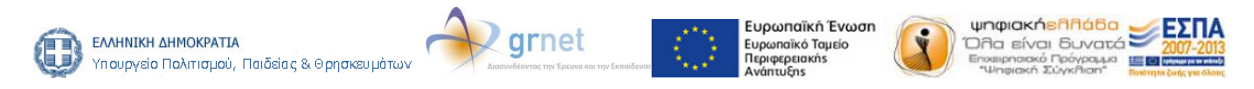

**Με τη συγχρηματοδότηση της Ελλάδας και της Ευρωπαϊκής Ένωσης**

Έπειτα, ο φοιτητής μεταφέρεται στην οθόνη της Εικόνας 2.12., από την οποία του δινεται η δυνατότητα να επιλέξει το σημείο διανομής από το οποίο θα παραλάβει την Ακαδημαϊκή Ταυτότητα. Αξίζει να αναφερθεί ότι ο φοιτητής είναι ελεύθερος να επιλέξει από τη λίστα, οποιοδήποτε σημείο διανομής ανά την Επικράτεια τον εξυπηρετεί. Αφού επιλέξει την Περιφερειακή Ενότητα και τον Καλλικρατικό Δήμο που τον ενδιαφέρει (βλ. Εικόνα 2.12.), πατάει το κουμπί «Αναζήτηση» για να προβάλλει τα διαθέσιμα σημεία διανομής (βλ. Εικόνα 2.13.). Αφού εντοπίσει το επιθυμητό σημείο διανομής, ο φοιτητής πατάει το κουμπί «Επιλογή» (βλ. Εικόνα 2.14.).

| Κεντρική Σελίδα                                                                                                    |                                                                                                    | Στοιχεία Φοιτητή                      | Προετοιμασία Αίτησης                                                              |                                                                                               | Οριστική Υποβολή Αίτησης |                                                                                               | Ακυρωμένες Απήσεις | Επικοινωνία                                       |        |   |
|----------------------------------------------------------------------------------------------------|----------------------------------------------------------------------------------------------------|---------------------------------------|-----------------------------------------------------------------------------------|-----------------------------------------------------------------------------------------------|--------------------------|-----------------------------------------------------------------------------------------------|--------------------|---------------------------------------------------|--------|---|
| Bňug 4<br>Bňua 5<br>Bňua 1<br>Bňua 2<br>Bňua 3<br>Προσθήκη<br>Επιλογή Σημείου<br>Εισαγωγή Γενικών<br>Προεπισκόπηση<br>Προεπισκόπηση<br>Ακαδημαϊκής<br>Στοιχείων<br>Φωτογραφίας<br>Διανομής<br>Airnonc<br>Ταυτότητας                                                                                                    |                                                                                                    |                                       |                                                                                   |                                                                                               |                          |                                                                                               |                    |                                                   |        |   |
| Παρακαλούμε επιλέξτε την Περιφερειακή Ενότητα και τον Καλλικρατικό Δήμο που επιθυμείτε για να εμφανιστούν τα διαθέσιμα Σημεία Διανομής. Από το Σημείο Διανομής που<br>θα επιλέξετε, θα παραλάβετε την Ακαδημαϊκή σας Ταυτότητα, μόλις αυτή νίνει διαθέσιμη.<br>Σημείωση: Για Δήμους Κερατσινίου-Δραπετσώνας, Κορυδαλλού, Νίκαιας-Ρέντη, Πειραιώς και Περάματος επιλέξτε Περιφερειακή Ενότητα ΠΕΙΡΑΙΩΣ<br>Καταστήματα με ταχύτερη εξυπηρέτηση<br>• το (φοιτητικό) CU store Ζωγράφου (Λ. Παπάγου 58)<br>• το (φοιτητικό) CU store στην Πάτρα (Μαιζώνος 90) |                                                                                                    |                                       |                                                                                   |                                                                                               |                          |                                                                                               |                    |                                                   |        |   |
|                                                                                                    |                                                                                                    |                                       |                                                                                   |                                                                                               |                          |                                                                                               |                    |                                                   |        |   |
| Περιφερειακή<br>Ενότητα:                                                                                                    | Φίλτρα Αναζήτησης<br>ΑΤΤΙΚΗΣ                                                                                        |                                       | $\checkmark$                                                                      | Καλλικρατικός<br>Апрос:                                                                       |                          | ΑΓΙΑΣ ΠΑΡΑΣΚΕΥΗΣ                                                                              |                    |                                                   |        |   |
|                                                                                                    | -- επιλέξτε καλλικρατικό δήμο --<br>▲<br>Αναζήτηση<br>ΑΓΙΑΣ ΒΑΡΒΑΡΑΣ                                                |                                       |                                                                                   |                                                                                               |                          |                                                                                               |                    |                                                   |        |   |
|                                                                                                    |                                                                                                    | Στοιγεία Διεύθυνσης                   | Στοιχεία Υπευθύνου                                                                | ΑΓΙΑΣ ΠΑΡΑΣΚΕΥΗΣ<br>ΑΓΙΟΥ ΔΗΜΗΤΡΙΟΥ<br>AFTON ANAPFYPON - KAMATEPOY                            |                          |                                                                                               |                    | Εκκρεμείς προς<br>παράδοση<br>Aκαδ.<br>Ταυτότητες | Xápthc |   |
| ∕ Επιλογή                                                                                                    | 16121<br>ΚΑΙΣΑΡΙΑΝΗΣ<br>ΑΤΤΙΚΗΣ                                                                                     | ΕΘΝΙΚΗΣ ΑΝΤΙΣΤΑΣΕΩΣ 72                | ΑΘΗΝΑΙΩΝ<br>ΑΓΓΕΛΗΣ ΔΗΜΗΤΡΗ<br>ΑΙΓΑΛΕΩ<br>2107220052<br>AGGELISD@vodafone.net.gr" |                                                                                               |                          | ITH,<br>$\overline{\phantom{a}}$                                                              |                    |                                                   | 15     | Ω |
| <b>∕ Eπιλονή</b>                                                                                                    | ΑΓ. ΙΩΑΝΝΟΥ 39<br>15342<br>ΑΤΤΙΚΗΣ                                                                                  | ΑΓΙΑΣ ΠΑΡΑΣΚΕΥΗΣ                      | Λεβαντής Γιάννης<br>2106008540<br>VF318@vodafone.net.or                           |                                                                                               |                          | ΔΕΥΤΕΡΑ, ΤΕΤΑΡΤΗ, ΣΑΒΒΑΤΟ: 09:00-15:00 / ΤΡΙΤΗ,<br>ΠΕΜΠΤΗ, ΠΑΡΑΣΚΕΥΗ: 09:00-14:00 17:00-20:30 |                    | Ō                                                 | O      |   |
| ∕⁄ Επιλογή                                                                                                    | ΧΑΛΑΝΔΡΙΟΥ 7<br>Θάνος Χρήστος<br>15343<br>2106005600<br>ΑΓΙΑΣ ΠΑΡΑΣΚΕΥΗΣ<br>VF283@vodafone.net.gr<br><b>АТТІКНУ</b> |                                       |                                                                                   | ΔΕΥΤΕΡΑ, ΤΕΤΑΡΤΗ, ΣΑΒΒΑΤΟ: 09:00-15:00 / ΤΡΙΤΗ,<br>ΠΕΜΠΤΗ, ΠΑΡΑΣΚΕΥΗ: 09:00-14:30 17:30-21:00 |                          |                                                                                               |                    | 0                                                 | Ω      |   |
| ∕⁄ Επιλογή                                                                                                    | 17342<br>ΑΤΤΙΚΗΣ                                                                                                    | ΑΓ. ΔΗΜΗΤΡΙΟΥ 305<br>ΑΓΙΟΥ ΔΗΜΗΤΡΙΟΥ  | Privac Xonotoc<br>2109817890<br>VF411@vfshop.ar                                   |                                                                                               |                          | ΔΕΥΤΕΡΑ, ΤΕΤΑΡΤΗ, ΣΑΒΒΑΤΟ: 09:00-15:30 / ΤΡΙΤΗ,<br>ΠΕΜΠΤΗ, ΠΑΡΑΣΚΕΥΗ: 09:00-14:30 17:00-21:00 |                    |                                                   | Ō      | Ω |
| ∕⁄ Επιλογή                                                                                                    | 17343<br>АТТІКНУ                                                                                                    | Λ.ΒΟΥΛΙΑΓΜΕΝΗΣ 276<br>ΑΓΙΟΥ ΔΗΜΗΤΡΙΟΥ | Πολυκανδριώτη Ελένη<br>2109766547<br>VF334@vodafone.net.gr                        |                                                                                               |                          | ΔΕΥΤΕΡΑ-ΠΑΡΑΣΚΕΥΗ: 09:00-21:00 / ΣΑΒΒΑΤΟ<br>09:00-20:00                                       |                    | 0                                                 | Ω      |   |
| Σελίδα 1 από 22 (106 Σημεία Διανομής) < [1] 2 3 4 5 6 7  20 21 22 >                                                                                                    |                                                                                                    |                                       |                                                                                   |                                                                                               |                          |                                                                                               |                    |                                                   |        |   |

<span id="page-27-0"></span>**Εικόνα 2.12. Επιλογή Περιφερειακής Ενότητας και Καλλικρατικού Δήμου**

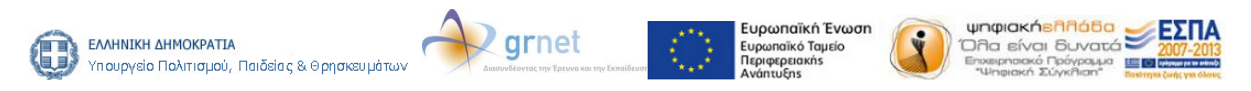

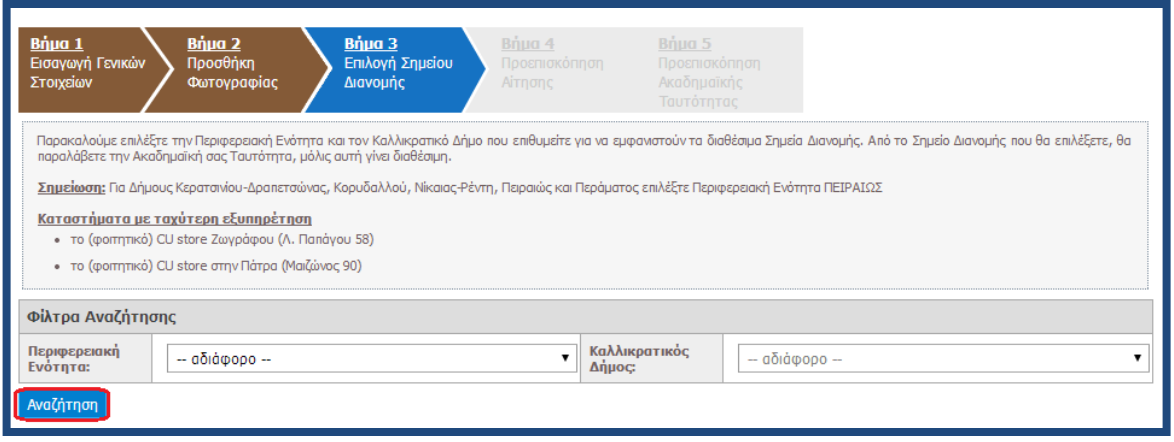

<span id="page-28-0"></span>**Εικόνα 2.13. Αναζήτηση σημείων διανομής εντός επιλεγμένου Δήμου**

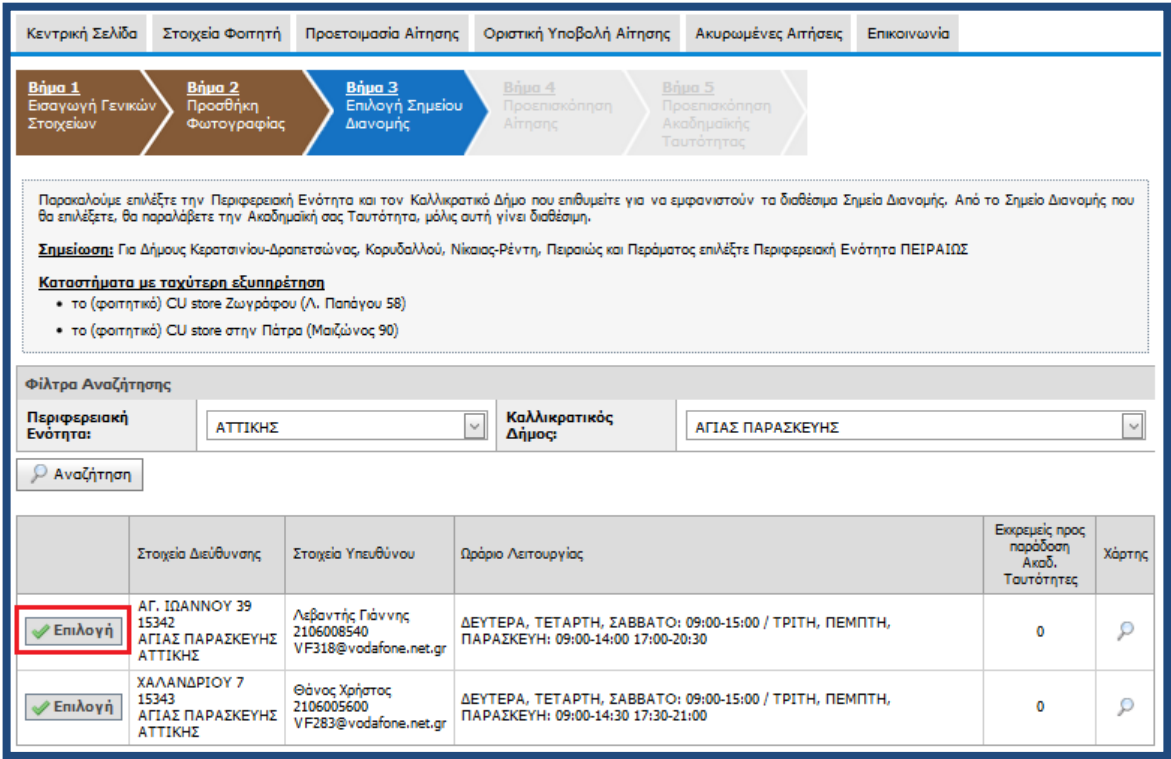

**Εικόνα 2.14. Επιλογή σημείου διανομής**

<span id="page-28-1"></span>Προβάλλονται τότε στην οθόνη τα στοιχεία του σημείου διανομής, καθώς και η θέση του στο χάρτη (βλ. Εικόνα 2.15.) και ο φοιτητής προχωράει στο επόμενο βήμα, πατώντας το κουμπί «Αποθήκευση & Συνέχεια».

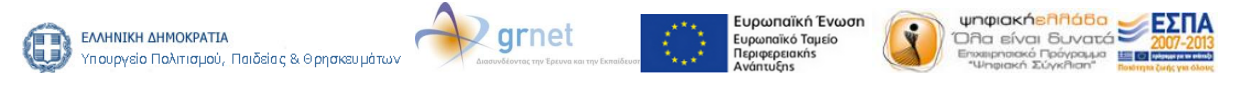

**Με τη συγχρηματοδότηση της Ελλάδας και της Ευρωπαϊκής Ένωσης**

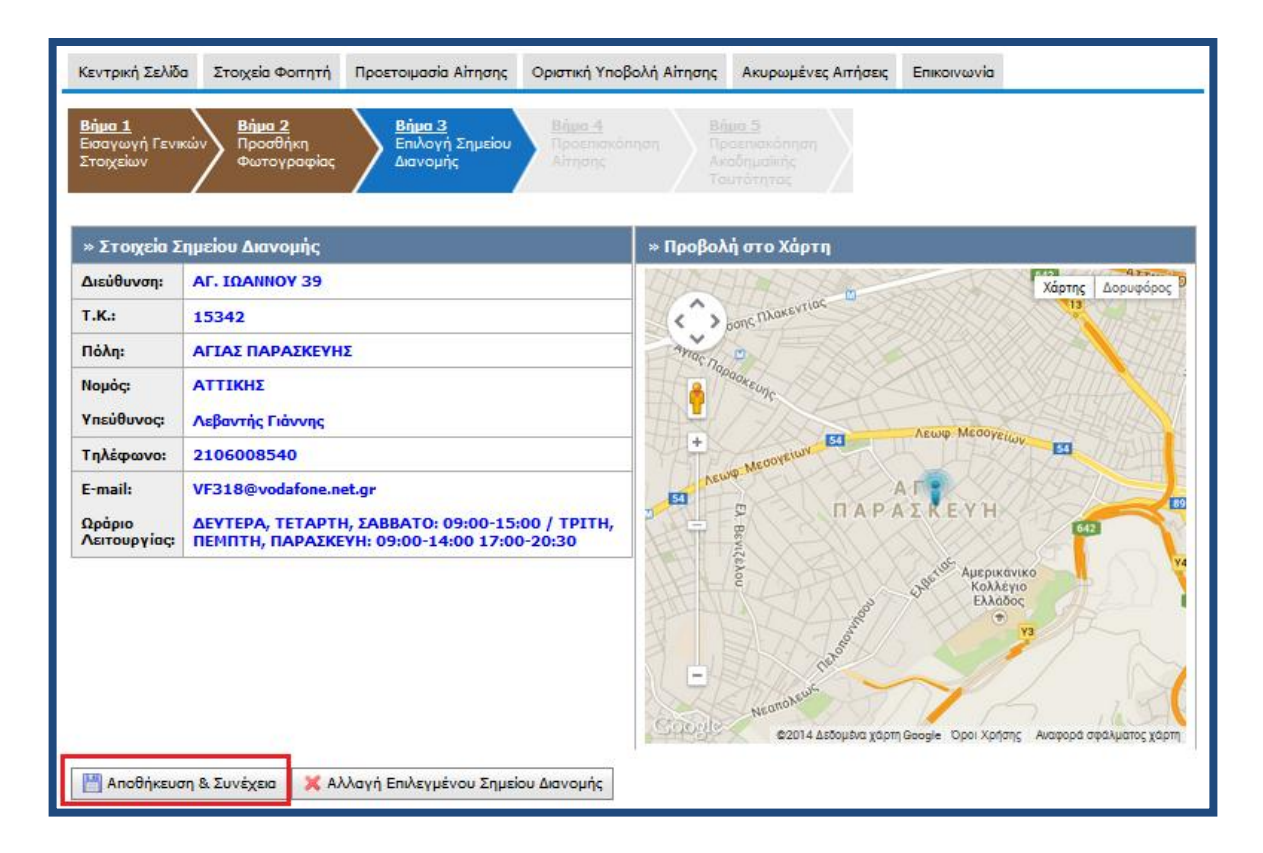

<span id="page-29-0"></span>**Εικόνα 2.15. Προβολή στοιχείων επιλεγμένου σημείου διανομής**

Ο φοιτητής έχει πλέον συμπληρώσει όλα τα απαιτούμενα στοιχεία και η εφαρμογή του δείχνει μία προεπισκόπηση της αίτησής του (βλ. Εικόνα 2.16). Στη συνέχεια και αφού βεβαιωθεί ότι όλα τα στοιχεία που είδε στην προεπισκόπηση είναι ορθά, θα πρέπει να πατήσει το κουμπί «Αποθήκευση & Συνέχεια».

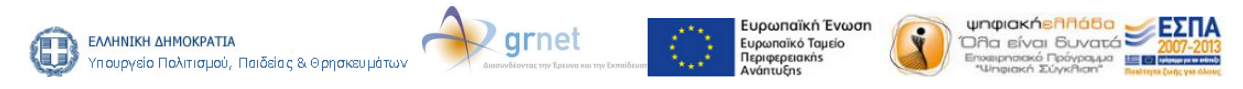

| » Στοιχεία Υποβαλής                            |                                                           | » Στοιχεία Σημείου Διανομής         |                                                                   |  |  |
|------------------------------------------------|-----------------------------------------------------------|-------------------------------------|-------------------------------------------------------------------|--|--|
| <b>Kudi kác Ynadalinc:</b>                     | ÷                                                         | AutoRuvan:                          | AF. IGANNOY 39                                                    |  |  |
| Highlight Should<br>Δελτίο Βιδικού Εισιτηρίου: | AEN EXEI AKOMA YNOBAHOEI OPIZTIKA<br>IZXYEI ERZ: 08/2020  | T.K.<br>make:                       | 15342<br>AFIAZ ΠΑΡΑΣΚΕΥΗΣ                                         |  |  |
|                                                |                                                           | Noube:                              |                                                                   |  |  |
| » Στοιχεία Φοιτητή                             |                                                           | Ynsú@uvoc:                          | <b>ATTEKHZ</b>                                                    |  |  |
| Κάτοχος άλλου τί τλου                          |                                                           | TryAdignavor:                       | Außgerrist Training                                               |  |  |
| moublev:                                       | <b>OXI</b>                                                | E-mail:                             | 2106003540<br>VFS18@vodafone.net.gr                               |  |  |
| Όνομα (ελληνικά):                              | NIKOAADZ                                                  | <b>Googro</b>                       | AEYTEPA, TETAPTH, ZASSATO: 09:00-15:00 / TPITH,                   |  |  |
| Όνομα (λατινικά):                              | NIKOLADS                                                  | Λειτουργίας:                        | ПЕМПТН, ПАРАZКЕҮН: 09:00-14:00 17:00-20:50                        |  |  |
| Επάνωμο (κλληνικά):                            | ΠΑΠΑΔΟΠΟΥΛΟΣ                                              |                                     | » Προβολή στο Χάρτη                                               |  |  |
| Endwuyo (Acmwied):                             | <b>PAPADOPOULOS</b>                                       |                                     | <b>THE MANAGEMENT</b>                                             |  |  |
|                                                | » Στοιχεία Διεύθυνσης Μόνιμης Κατοικίας                   | D.<br>$\overline{\phantom{a}}$<br>ĸ | χαρτης Διερυγύριος<br>A Louis Charles Co.                         |  |  |
| Aradikuvon:                                    | EYOPONIOY 35                                              | ¥.                                  | Aylex Process Entry                                               |  |  |
| T.K.                                           | 11564                                                     |                                     |                                                                   |  |  |
| Μαλλικρατικός Δήμας:                           | <b>AGHNALDN</b>                                           | $^{+}$                              | Jacop McGreen<br>E                                                |  |  |
| Περιφερειακή Ενότητα:                          | <b>ATTIKHZ</b>                                            |                                     | Alleg Mondays - Ell<br>A F 世                                      |  |  |
|                                                |                                                           | <b>ED</b><br>ĉ                      | <b><i><u><i><u>DAPAIREYH</u></i></u></i></b><br>p                 |  |  |
| » Στοιχεία Σχολής/Τμήματος                     |                                                           |                                     | <b>Santahan</b>                                                   |  |  |
| Тарца:                                         | EGNIKO METZOSIO NOAYTEXNEIO<br>HAEKTPOADTEN MHXANIKEN KAI | <b>TOK WIREIPER</b>                 | Арфиюлова<br>KGAACYIE<br><b>EXAMOS</b>                            |  |  |
| Typold:                                        | MHXANIKAN YROADFIZTAN                                     |                                     | o                                                                 |  |  |
| Turjuz:                                        | HAEKTPOADTRN MHXANIKRN KAI<br>MHXANIKRN YROADFIZTRN       |                                     | RE<br>Mancheur                                                    |  |  |
| <b>FIGHT</b>                                   | <b>ZRIPADOY</b>                                           | <b>Chengine</b>                     | @2014 AsSouth a ydgm Geogle DgorXg/jang - Avagogá agál uanog ydgm |  |  |
| Noutc-                                         | <b>ATTIKHZ</b>                                            |                                     |                                                                   |  |  |
| » Ακοδημαϊκά Στοιχεία Φοιτητή                  |                                                           |                                     |                                                                   |  |  |
| Av. 35 ότητα:                                  | <b><i><u>RPORTYXLAKOZ</u></i></b>                         |                                     |                                                                   |  |  |
| Ap. Myradiour                                  | 0001245001245                                             |                                     |                                                                   |  |  |
| Ημ/νία πρώτης εγγραφής<br>(as anywyric):       | 09/2013                                                   |                                     |                                                                   |  |  |
| Τρέχον Εξάμηνα:                                | 1o                                                        |                                     |                                                                   |  |  |
| dompty, Enseman                                | OXI                                                       |                                     |                                                                   |  |  |
| » Σταιχεία Φωτογραφίας                         |                                                           |                                     |                                                                   |  |  |
| diumoypagila:                                  |                                                           |                                     |                                                                   |  |  |
| Αποθήκευση & Συνέχεια                          |                                                           |                                     |                                                                   |  |  |

**Εικόνα 2.16. Προεπισκόπηση αίτησης**

<span id="page-30-0"></span>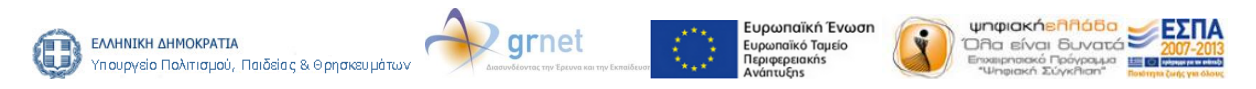

**Με τη συγχρηματοδότηση της Ελλάδας και της Ευρωπαϊκής Ένωσης**

Στην καρτέλα Προεπισκόπηση Αίτησης ο φοιτητής μπορεί πλέον να δει τη μορφή που θα έχει και στις 2 όψεις η ταυτότητα. Μετά την αποθήκευση της αίτησης, ο φοιτητής ενημερώνεται από την κεντρική σελίδα της εφαρμογής ότι θα πρέπει να προχωρήσει στην οριστική υποβολή της (βλ. Εικόνα 2.17.). Σημειώνεται ότι αιτήσεις που δεν υποβάλλονται οριστικά δεν αποστέλλονται για έλεγχο στις Γραμματείες των Τμημάτων και συνεπώς δεν προχωρά η έκδοση των αντίστοιχων Ακαδημαϊκών Ταυτοτήτων.

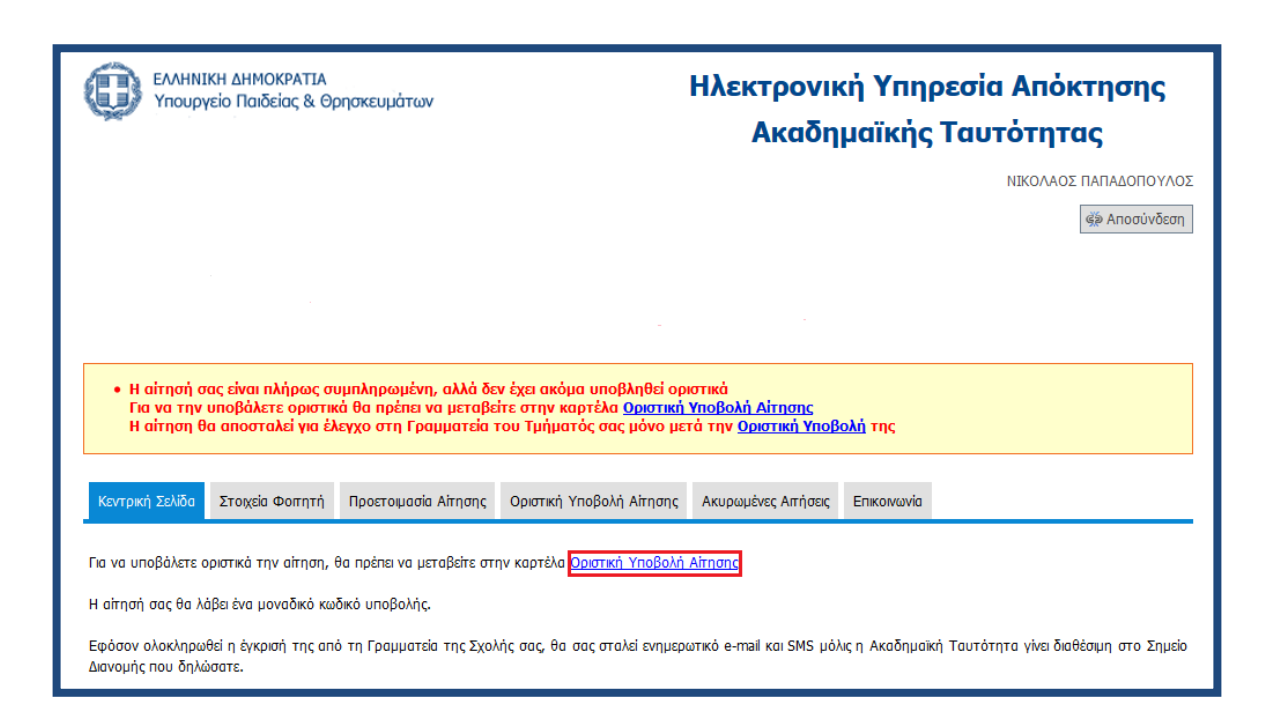

**Εικόνα 2.17. Μετάβαση στην καρτέλα «Οριστική Υποβολή Αίτησης»**

<span id="page-31-0"></span>Για να υποβάλει ο φοιτητής οριστικά την αίτησή του θα πρέπει πρώτα να βεβαιώσει ότι τα όλα τα στοιχεία της αίτησής του είναι ακριβή και ορθά και κατόπιν να πατήσει το κουμπί «Οριστική Υποβολή Αίτησης» (βλ. Εικόνα 2.18.). Ο φοιτητής ενημερώνεται ότι μετά την οριστική υποβολή της αίτησής του δε θα έχει τη δυνατότητα να κάνει καμία τροποποίηση στα στοιχεία που έχει εισάγει και πατάει «ΟΚ» (βλ. Εικόνα 2.19.).

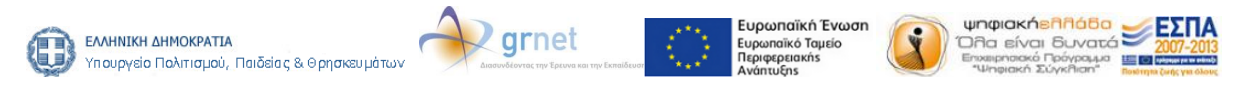

**Με τη συγχρηματοδότηση της Ελλάδας και της Ευρωπαϊκής Ένωσης**

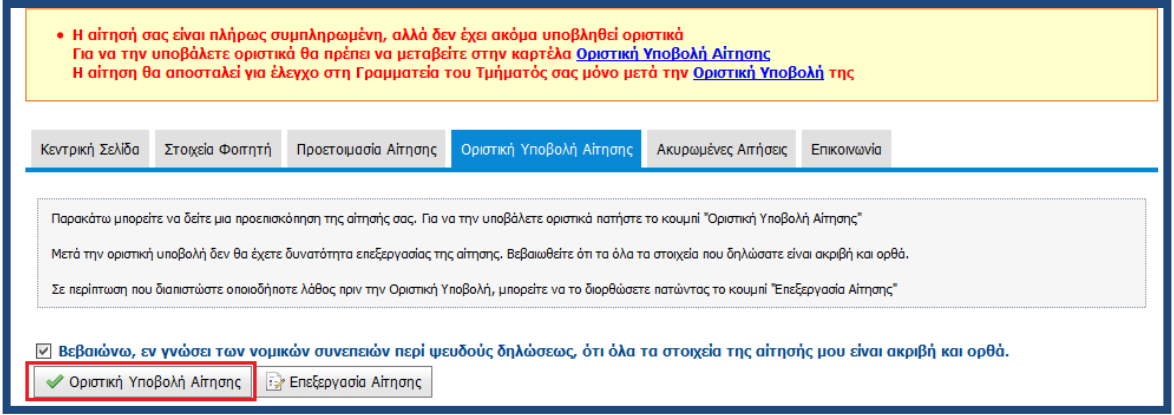

<span id="page-32-0"></span>**Εικόνα 2.18. Επιβεβαίωση ορθότητας και ακρίβειας των στοιχείων της αίτησης**

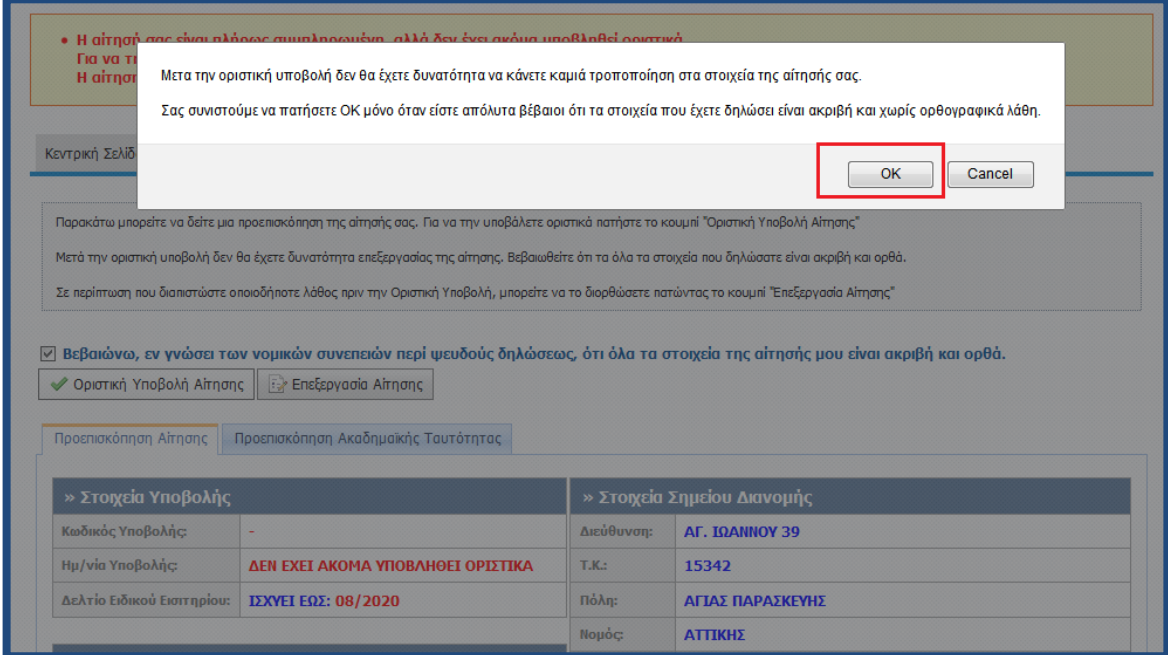

**Εικόνα 2.19. Οριστική υποβολή αίτησης**

<span id="page-32-1"></span>Μετά την οριστική υποβολή της αίτησής του, ο φοιτητής ενημερώνεται ότι η αίτησή του έχει υποβληθεί επιτυχώς και βλέπει το μοναδικό κωδικό της (βλ. Εικόνα 2.20.). Παράλληλα, λαμβάνει στο e-mail που έχει δηλώσει μήνυμα με τα πλήρη στοιχεία της αίτησής του (βλ. Εικόνα 2.21.).

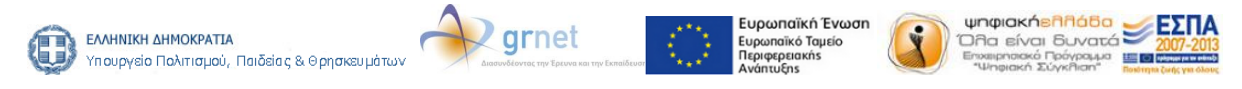

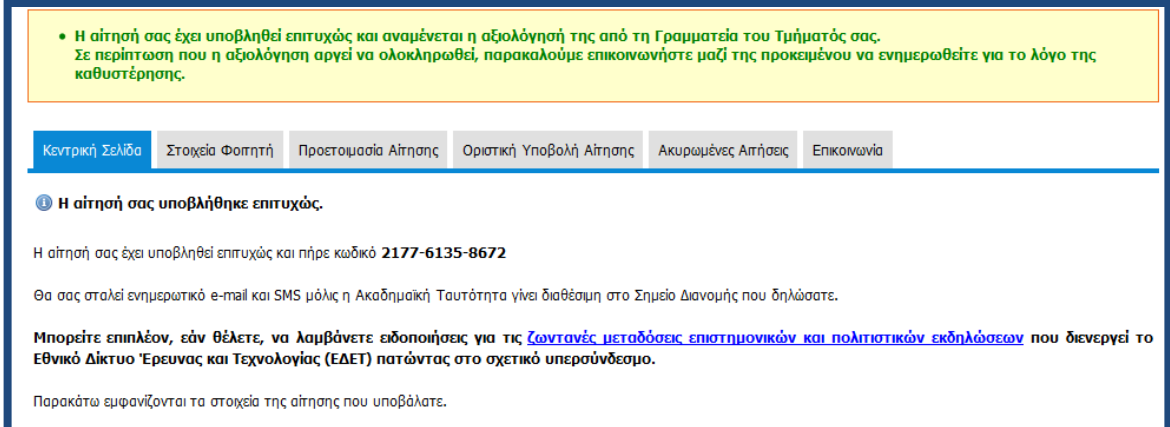

# **Εικόνα 2.20. Ενημέρωση για την οριστική υποβολή της αίτησης**

<span id="page-33-0"></span>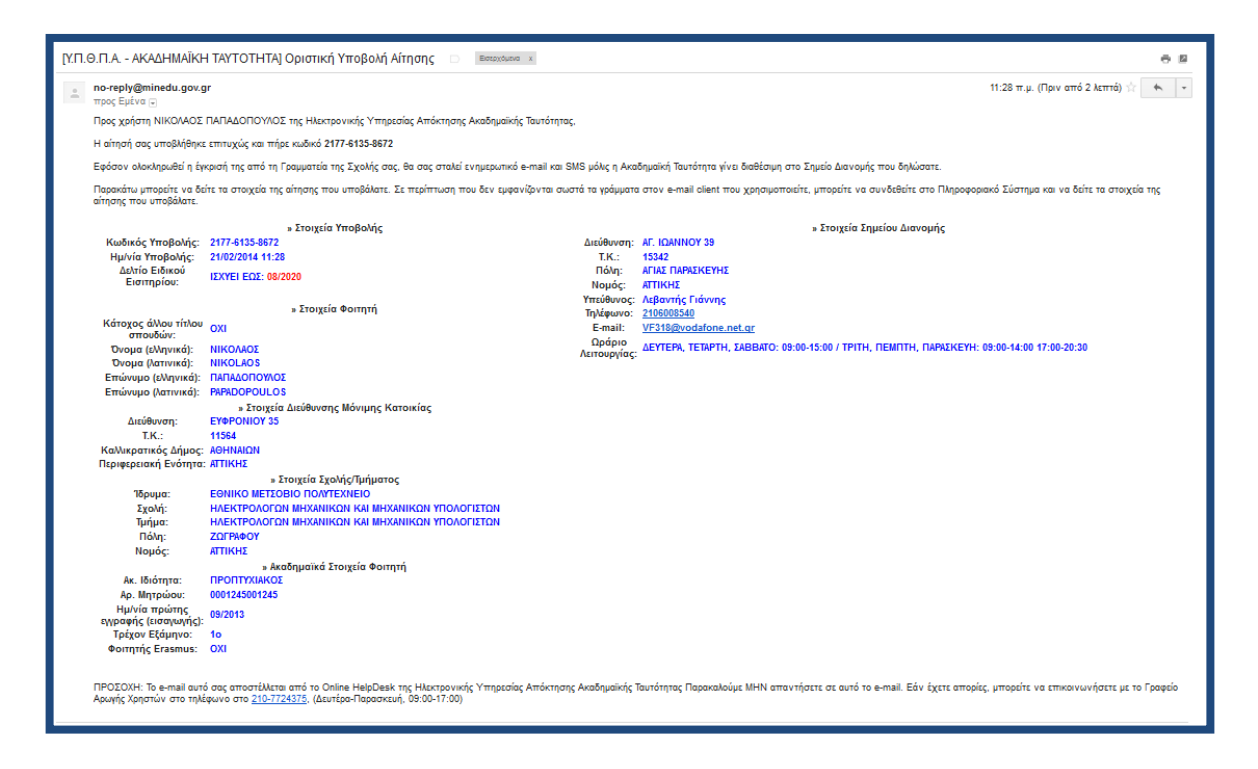

**Εικόνα 2.21. Εισερχόμενο e-mail με τα πλήρη στοιχεία της αίτησης**

<span id="page-33-1"></span>Ο φοιτητής μπορεί πλέον να αποσυνδεθεί από την εφαρμογή πατώντας το κουμπί «Αποσύνδεση» επάνω δεξιά στην οθόνη (βλ. Εικόνα 2.22.).

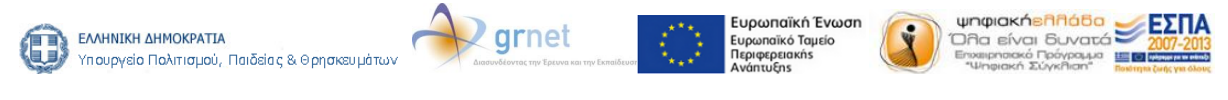

**Με τη συγχρηματοδότηση της Ελλάδας και της Ευρωπαϊκής Ένωσης**

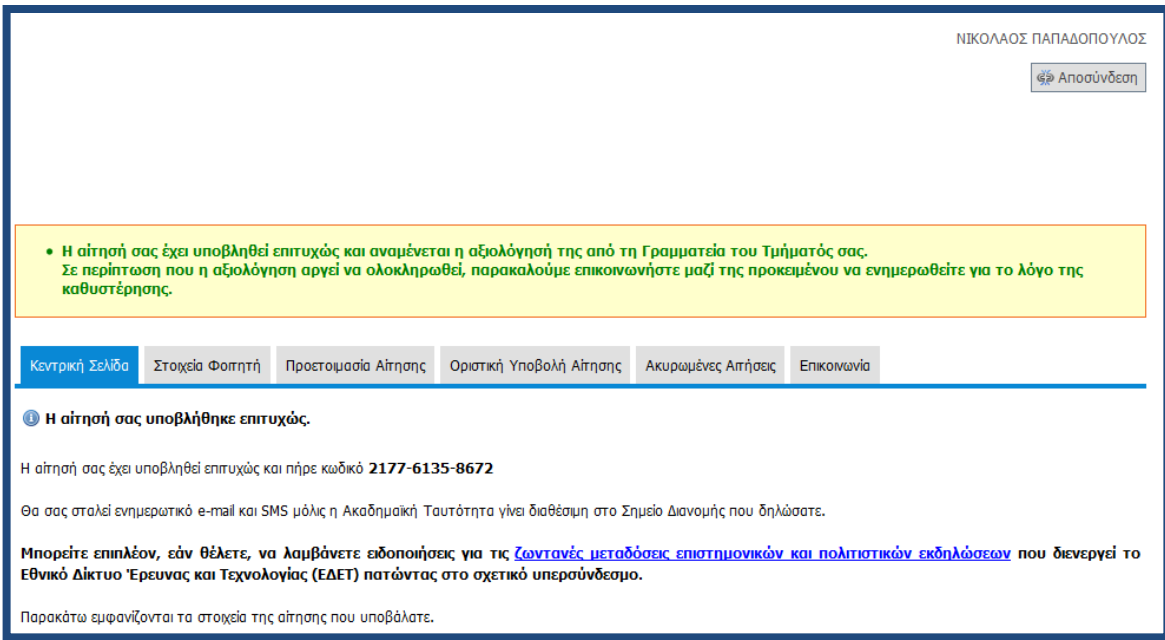

**Εικόνα 2.22. Αποσύνδεση από την εφαρμογή**

<span id="page-34-0"></span>Πλέον, ο φοιτητής αναμένει την έγκριση της αίτησης από τη Γραμματεία του Τμήματός του. Μετά την έγκριση, θα ειδοποιηθεί με e-mail και SMS όταν η Ακαδημαϊκή Ταυτότητα θα είναι έτοιμη προς παράδοση στο σημείο διανομής που επέλεξε. Για την παραλαβή της Ταυτότητας ο φοιτητής θα πρέπει να μεταβεί αυτοπροσώπως στο σημείο διανομής, έχοντας μαζί του την αστυνομική του ταυτότητα και αναφέροντας το μοναδικό κωδικό της αίτησής του. Σε περίπτωση παραλαβής της Ταυτότητας από τρίτο πρόσωπο θα απαιτείται η επίδειξη της σχετικής νόμιμης εξουσιοδότησης.

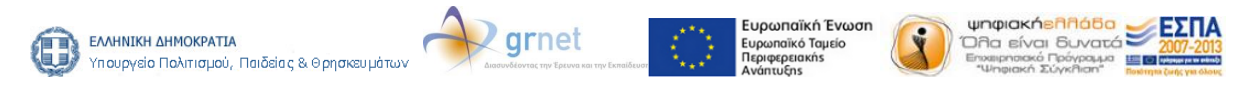

# **3. Διόρθωση αίτησης κατόπιν αιτήματος Γραμματείας**

Σε περίπτωση που η Γραμματεία, κατά την αξιολόγηση της αίτησης, εντοπίσει κάποιο λάθος έχει τη δυνατότητα να αποστείλει την αίτηση πίσω στο φοιτητή για διορθώσεις. Ο φοιτητής ενημερώνεται με σχετικό μήνυμα στο e-mail που έχει δηλώσει κατά την εγγραφή του στο σύστημα (βλ. Εικόνα 3.1.). Κατόπιν, θα πρέπει να εισέλθει στο λογαριασμό του, προκειμένου να ενημερωθεί για τα πεδία της αίτησης στα οποία εντοπίστηκαν λάθη και να προβεί στη διόρθωσή τους.

Στο παράδειγμα υποβολής αίτησης της προηγούμενης ενότητας, η Γραμματεία κατά τον έλεγχο εντόπισε πρόβλημα στη φωτογραφία και ζήτησε την αντικατάστασή της με άλλη (βλ. Εικόνα 3.2). Για να ξεκινήσει ο φοιτητής τη διόρθωση της αίτησής του επιλέγει το σύνδεσμο «διορθώσετε» (βλ. Εικόνα 3.2) ή πατάει στην Καρτέλα «Προετοιμασία Αίτησης».

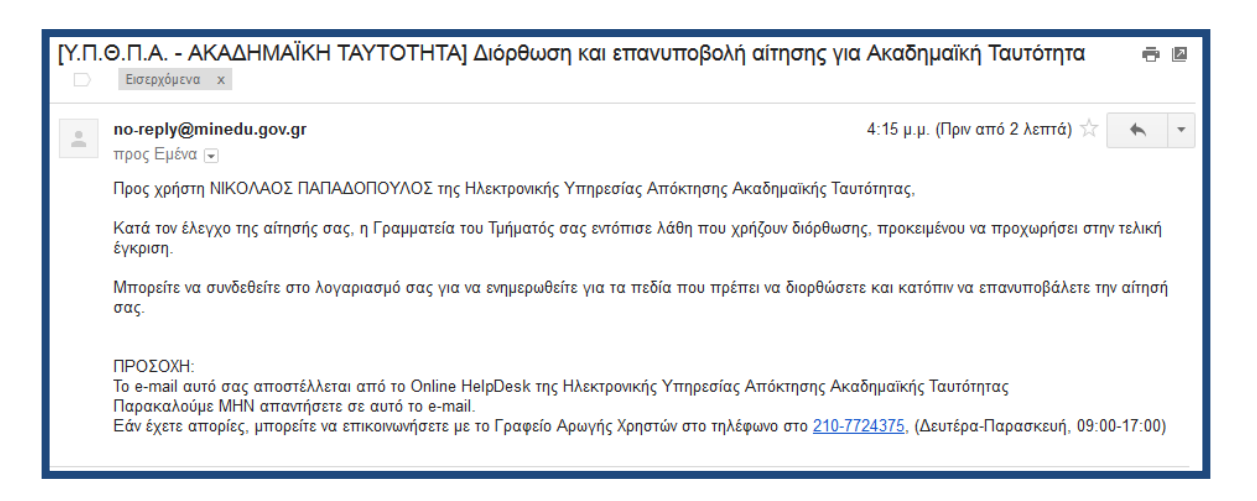

**Εικόνα 3.1. Ενημέρωση με e-mail για ανάγκη διόρθωσης της αίτησης**

<span id="page-35-0"></span>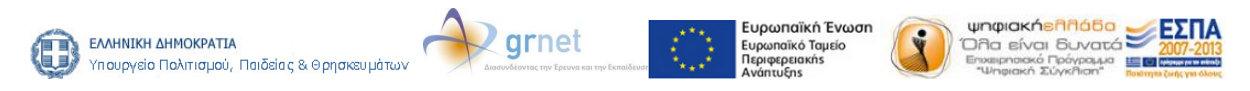

**Με τη συγχρηματοδότηση της Ελλάδας και της Ευρωπαϊκής Ένωσης**

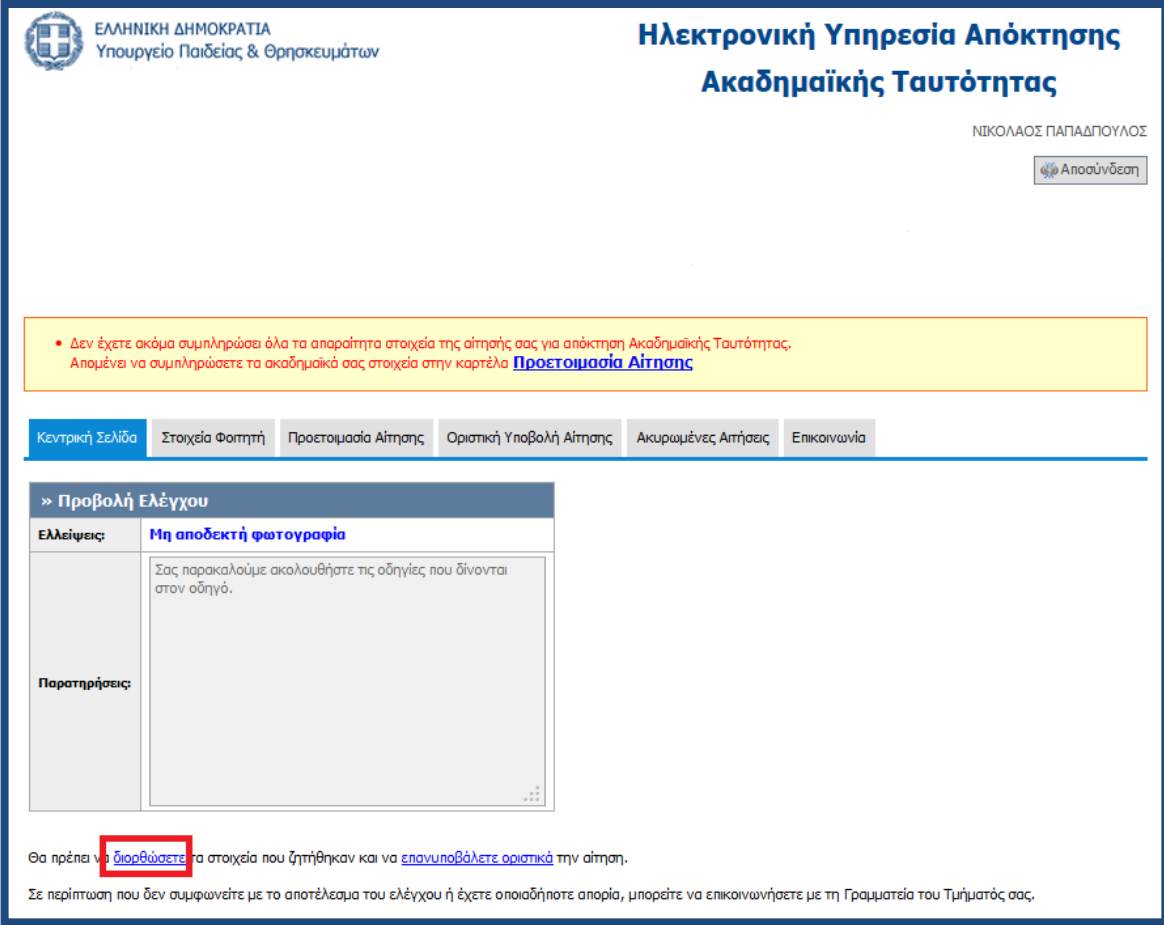

**Εικόνα 3.2. Διορθώσεις που ζητάει η Γραμματεία**

<span id="page-36-0"></span>Στο πρώτο βήμα της καρτέλας «Προετοιμασία Αίτησης», δηλαδή στην εισαγωγή των γενικών στοιχείων, η Γραμματεία δεν έχει εντοπίσει λάθος σε κάποιο από τα πεδία. Συνεπώς, ο φοιτητής σε αυτήν την περίπτωση πατάει απλά το κουμπί «Αποθήκευση & Συνέχεια» (βλ. Εικόνα 3.3.).

Στο δεύτερο βήμα, στην προσθήκη φωτογραφίας, είναι το σημείο στο οποίο η Γραμματεία έχει ζητήσει διόρθωση. Ο φοιτητής πατάει το κουμπί «Διαγραφή Φωτογραφίας» (βλ. Εικόνα 3.4.) και στη συνέχεια, ακολουθώντας την ίδια ακριβώς διαδικασία που περιγράφηκε στην προηγούμενη ενότητα, ανεβάζει μία νέα φωτογραφία και πατάει το κουμπί «Αποθήκευση & Συνέχεια» (βλ. Εικόνα 3.5.).

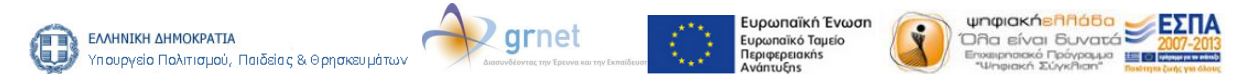

**Με τη συγχρηματοδότηση της Ελλάδας και της Ευρωπαϊκής Ένωσης**

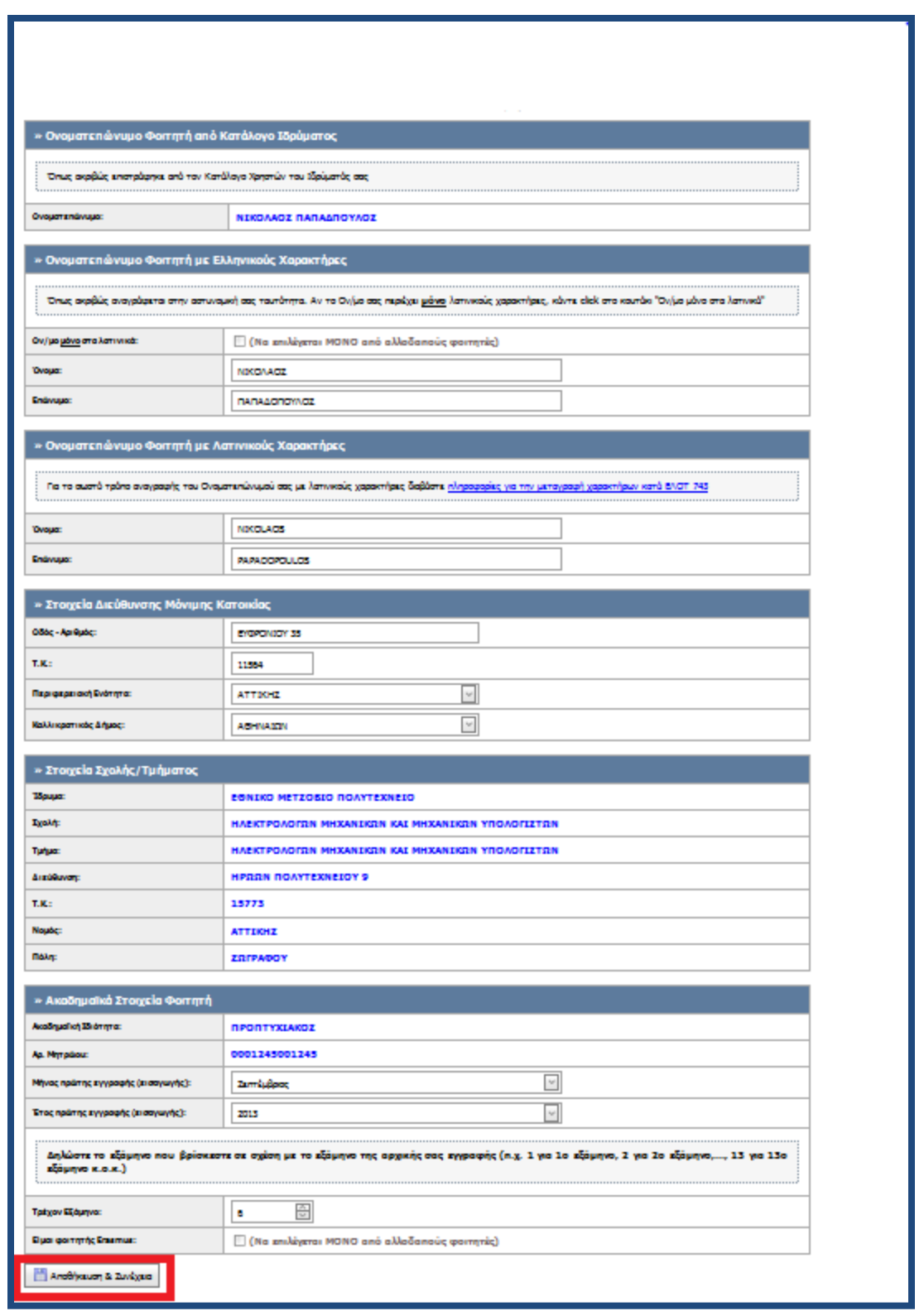

# **Εικόνα 3.3. Αποθήκευση πεδίων για τα οποία δε ζητήθηκε διόρθωση**

<span id="page-37-0"></span>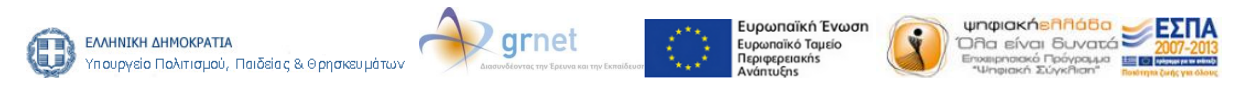

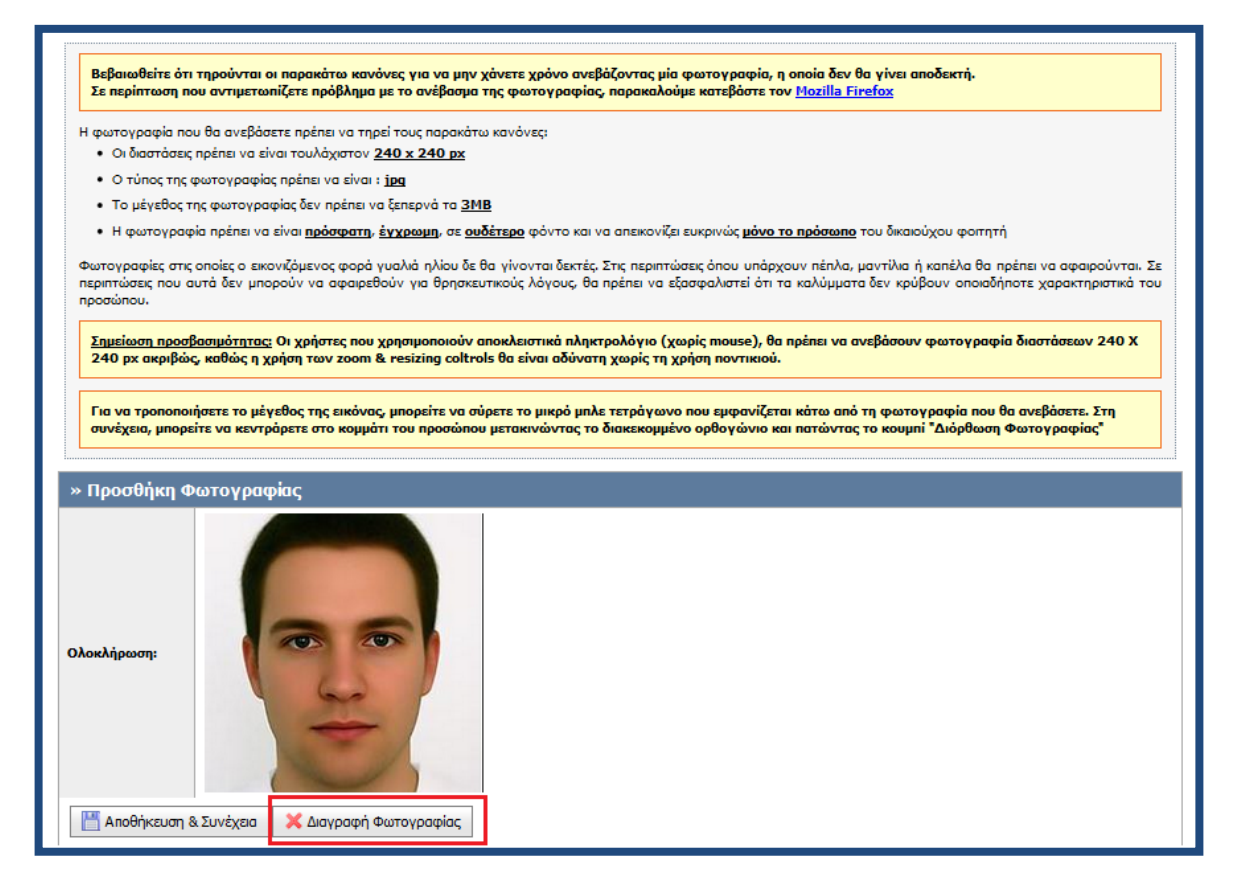

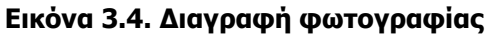

<span id="page-38-0"></span>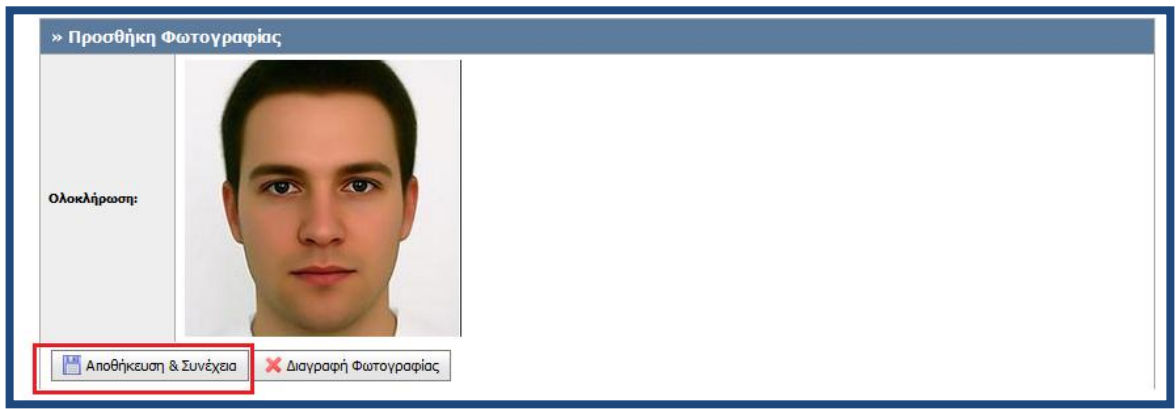

**Εικόνα 3.5. Αποθήκευση νέας φωτογραφίας**

<span id="page-38-1"></span>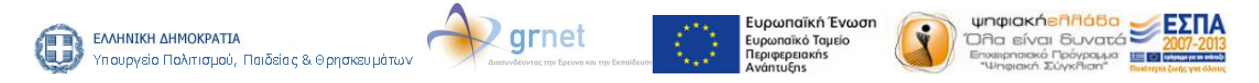

**Με τη συγχρηματοδότηση της Ελλάδας και της Ευρωπαϊκής Ένωσης**

Έπειτα, η εφαρμογή μεταφέρει το φοιτητή στο τρίτο βήμα της διαδικασίας, την επιλογή του σημείου διανομής. Από τη στιγμή που δεν απαιτείται να αλλάξει κάτι άλλο στην αίτησή του, ο φοιτητής μπορεί να επιλέξει να μεταφερθεί άμεσα στην καρτέλα «Οριστική Υποβολή Αίτησης» (βλ. Εικόνα 3.6.).

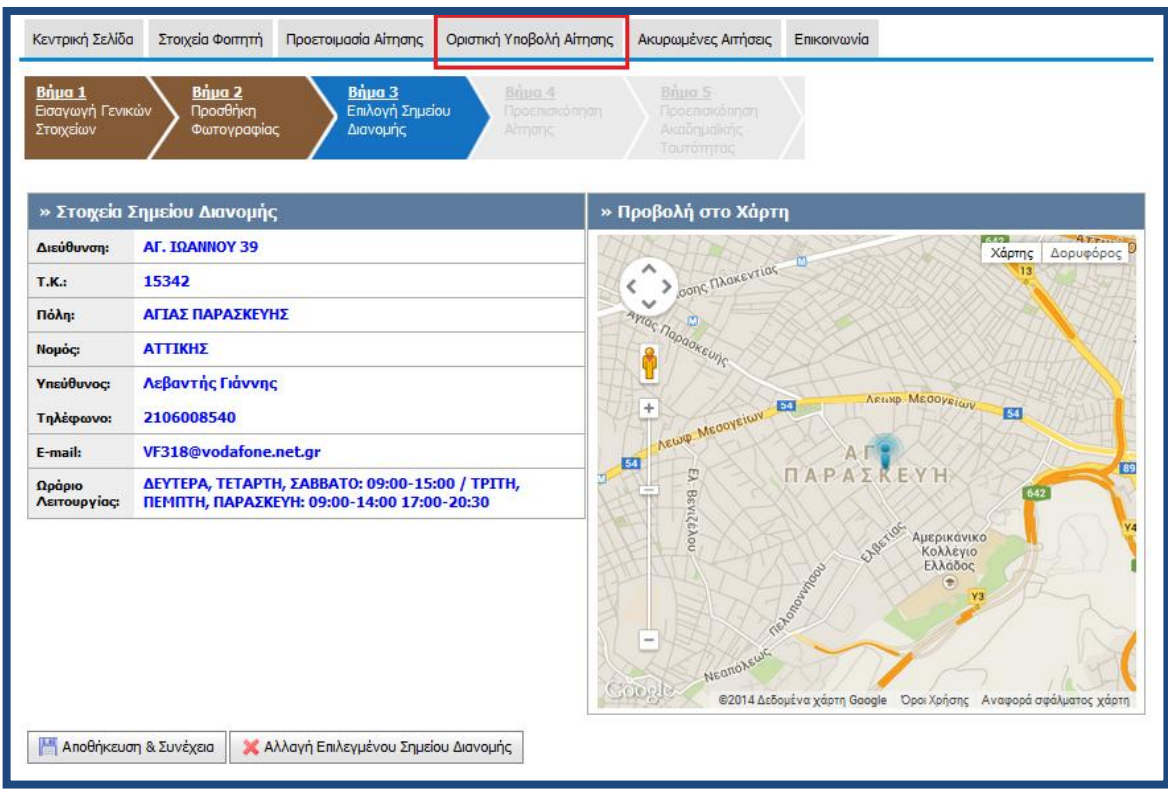

<span id="page-39-0"></span>**Εικόνα 3.6. Μετάβαση στην Καρτέλα «Οριστική Υποβολή Αίτησης»**

Ο φοιτητής θα πρέπει να υποβάλει οριστικά τη νέα διορθωμένη αίτησή του, ακολουθώντας την ίδια ακριβώς διαδικασία όπως και κατά την υποβολή της αρχικής του αίτησης (βλ. Εικόνες 3.7. εώς 3.9.).

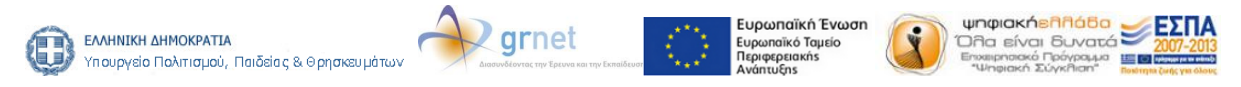

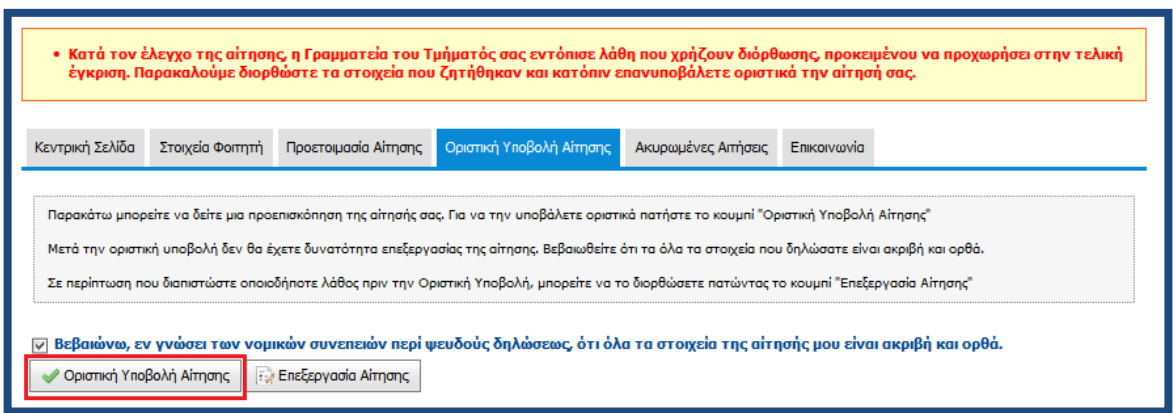

<span id="page-40-0"></span>**Εικόνα 3.7. Επιβεβαίωση ορθότητας και ακρίβειας των διορθωμένων στοιχείων**

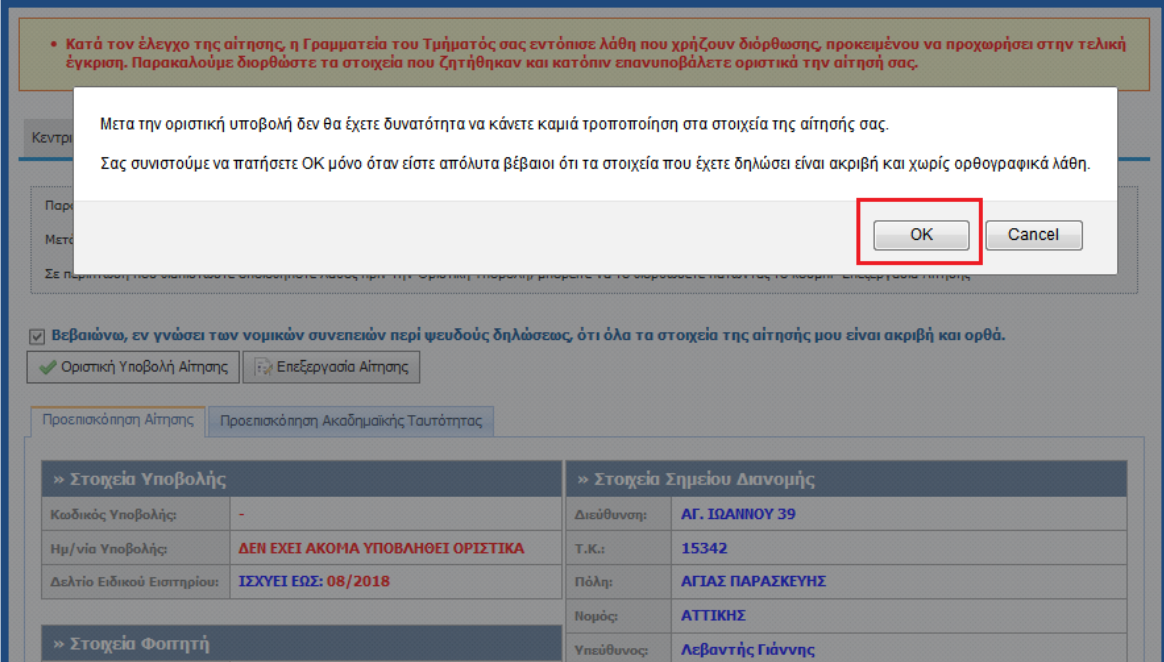

<span id="page-40-1"></span>**Εικόνα 3.8. Οριστική Υποβολή διορθωμένης Αίτησης**

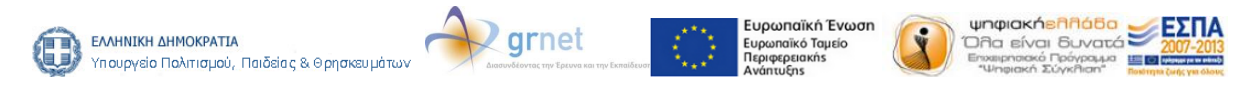

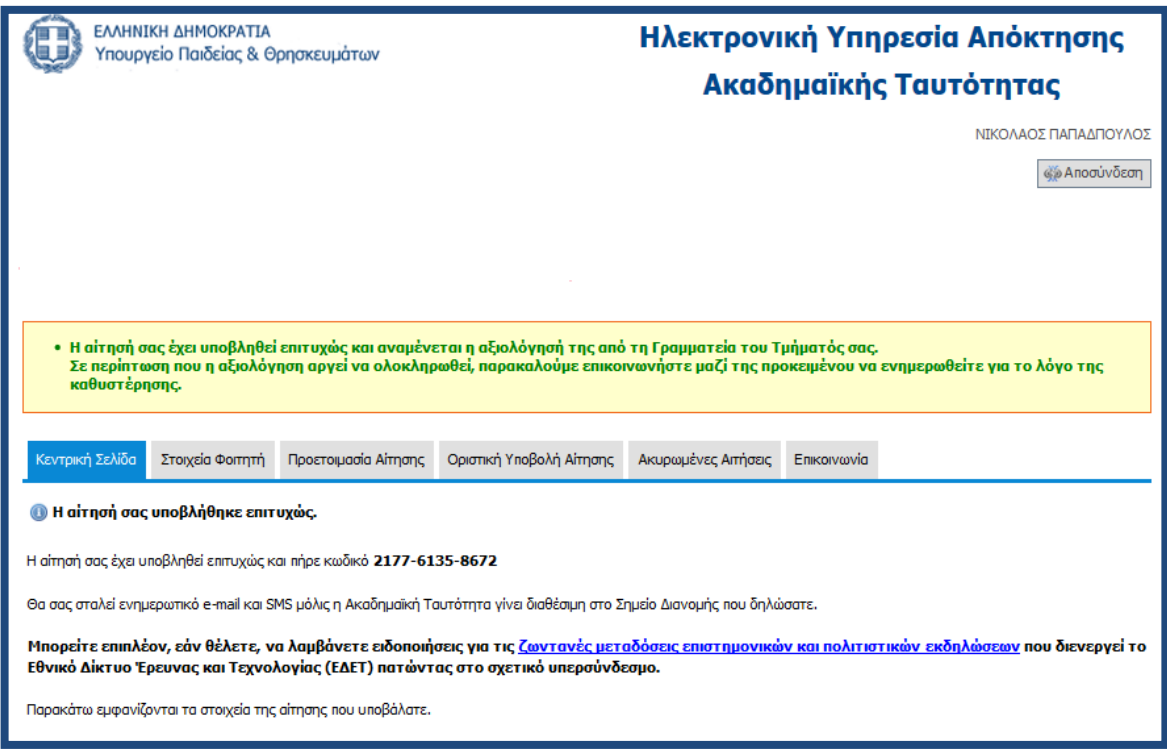

**Εικόνα 3.9. Επιτυχής Υποβολή διορθωμένης Αίτησης**

<span id="page-41-0"></span>Τέλος, σημειώνεται ότι οι φοιτητές για την καλύτερη εξυπηρέτησή τους σε προβλήματα και δυσκολίες που τυχόν συναντήσουν κατά τη διαδικασία υποβολής της αίτησής τους για την Ακαδημαϊκή Ταυτότητα, θα μπορούν να απευθύνονται στο Γραφείο Αρωγής [Χρηστών](http://academicid.minedu.gov.gr/Contact.aspx) του προγράμματος (Δευτέρα-Παρασκευή, 09.00-17.00).

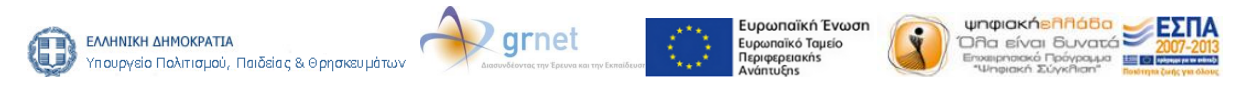